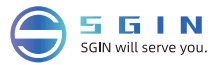

# User Manual

### Dear customer:

First of all, thank you for your trust in our products. In this world, we met and reached an agreement. Your trust is our most precious gift, and we are very honored and cherished!

If you are satisfied with our products, please share with your family and friends. At the same time, please pay attention to whether there are related praise gift activities on the homepage of the purchased sales platform product. We sincerely look forward to your participation and hope that you can click on all the stars in the evaluation as an encouragement to our customer service.

Your evaluation is the life of our company's sustainable development! If you have any questions or help about our products, please contact us as soon as possible through the Amazon website, so that we have the opportunity to provide you with timely and effective help and give us praise. Thank you very much for your tolerance and support! I wish you and your family health and happiness forever. All the staff of SGIN look forward to seeing you again!

——SGIN Brand Division

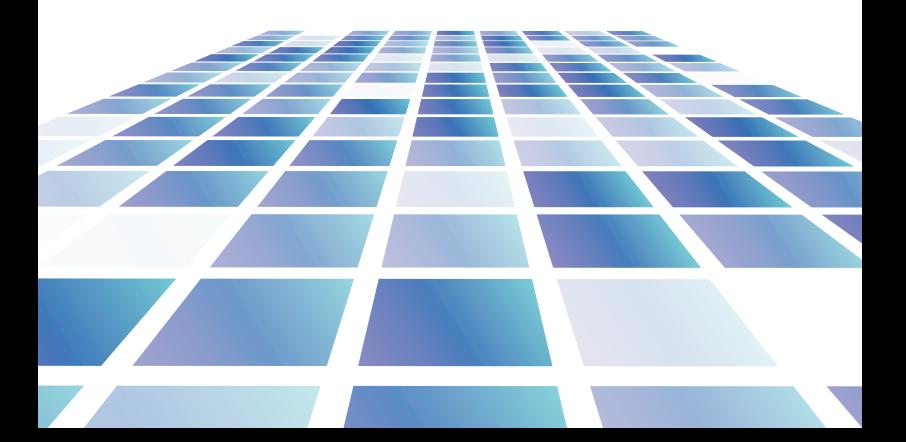

# **Contents**

1. Precautions before Use, Intended Use

### 2. Introduction to Desktop

### 3. Basic Operations

1.Sleep, restart and shut down

2.WIFI、Bluetooth、Flight mode

3.Cortana

4.System and BIOS ----- system reset

---- BIOS-setting&Bootmanager

5.Battery charging

### 4. Troubleshooting

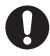

Important Notes: Charge the battery for at least 12 hours before initial start-up.

### Parameter configuration

1. This product is suitable for use in non-tropic areas below 2,000 meters

2. Prevent this product from falling to the ground it could be strongly damaged.

3. Keep the device away from rain, moisture, direct sunlight and heat source.

4. Avoid using it in the strong magnetic and strong static environment as much as possible.

5. Once any water or other liquid splashes onto this product, close it immediately and do not use it until it dries out.

6. Do not clean this product with any detergent containing chemical elements or other liquid to avoid causing damage due to corrosion and becoming damp. If cleaning is really necessary, clean it with dry soft cloth tissue paper.

7. Handle the screen gently. To clear fingerprints or dust on the screen, use soft cloth dedicated for camera lens instead of gauze.

8. Please back up your important files at any time to avoid loss.

9. Please do not disassemble this product by yourself; otherwise you will lose the right to warranty.

10.Do not disconnect the device from power suddenly when formatting or up Io ad in g and downloading, which can lead to program errors.

11.Please use the original AC adapter for charging. Nonconforming chargers may cause harms.

12. Protect the power cord. When connect the power cord, do not step onto it or place any object on it, which may cause extrusion. Protect the connector of the power cord connected devices specially.

13. Batteries

The batteries in this product can not be easily replaced by users themselves. Replacement with incorrect type batteries may cause explosion.

14. While using the earphone, if the volume is excessively high it may cause hearing damage. So please adjust the volume of the player to a moderate level and balance the time of using.

15. Pictures in this manual are for demonstration purpose only and may differ from the real product.

16. Caution!

This unit contains battery. If the battery is defective, it should not be disposed of with household Waste Batteries can possibly

contain harmful substances that can harm the environment and peoples health. Please dispose of the battery commercially or at a municipal recycling plants.

Return is free of charge and is prescribed by law. Please only dispose of empty batteries in the containers provided and tape the terminals.

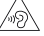

### Accessories

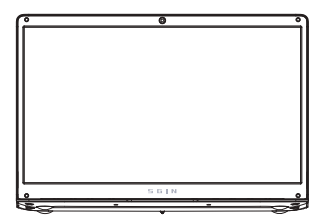

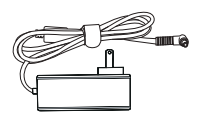

Power Adapter

# Quick installation of Sgin.

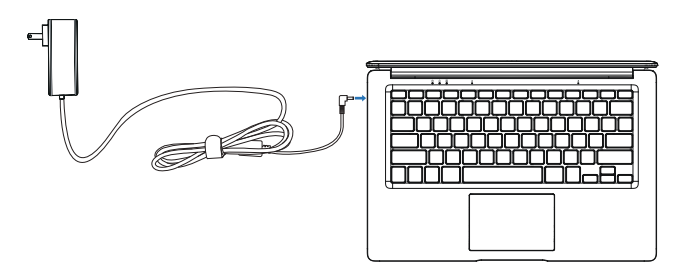

Plug in the adapter to power SGIN and charge the battery at the same time.

Use of SGIN laptop.

Boot steps.

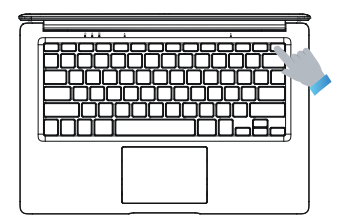

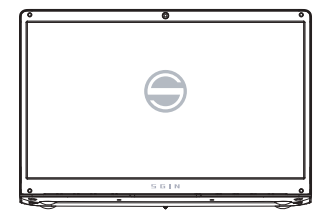

Quickly press the power button to turn on the SGIN Laptop.

When the SGIN logo appears on the screen, please wait patiently for some time and follow the system prompts to enter the system.

### Sleep , restart and shut down.

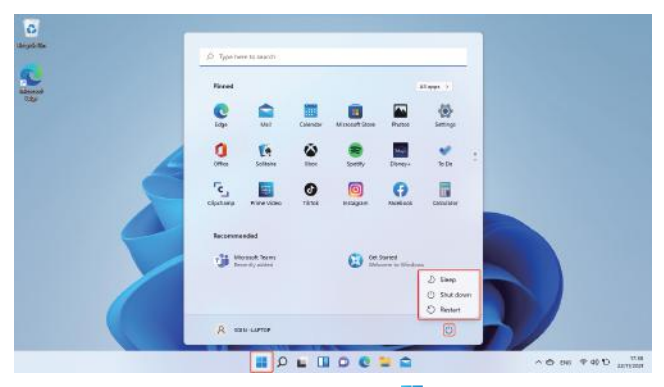

Same experience as you use Desktop PC. Click the  $-\frac{1}{2}$  on the bottom taskbar, and then click the  $(')$ . Finally, in the pop-up menu options, you can choose hibernation, shutdown or restart.

### Use WIFI to connect to the Internet

### Wi-fi, Bluetooth, Flight mode

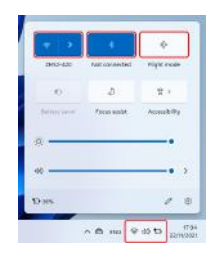

Touch to Open Setting Tablet to set up Airplane mode / WI-FI / & Bluetooth, and this device can connect to 2.4G and 5G Wifi.

### cortana

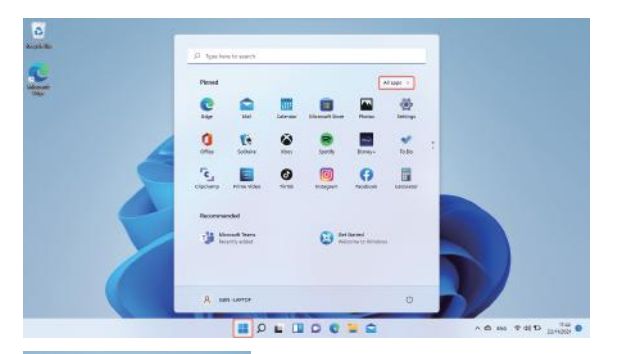

 $-05-$ 

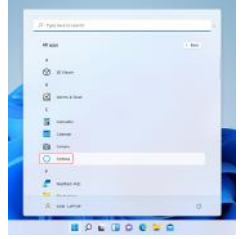

You can use Cortana ( voice control ) to set reminders, write emails, search, and chat with friends and family on messengers.

### System reset

Notice: The Reset progress will take around 3-5 hours, in order to finish the Reset successfully, please connect the adapter to charge the device during the whole Reset progress.

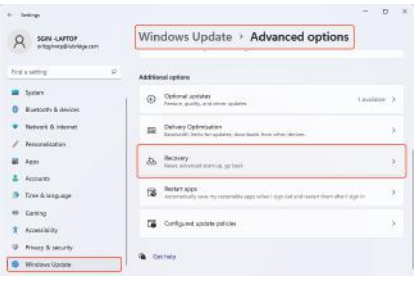

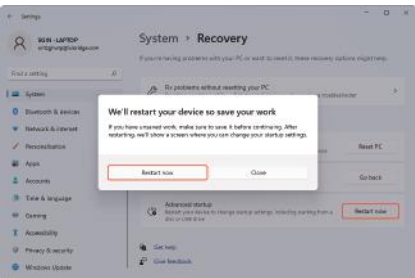

Click the left mouse button on the  $\frac{1}{2}$  button in the lower left corner of the desktop. Select "Advanced options" → select "Windows Update" → select "Advanced options", select "Recovery" → select "Advanced startup" → find "Restart now" and click the left mouse button  $\rightarrow$  select the "Restart now" button in the pop-up window;

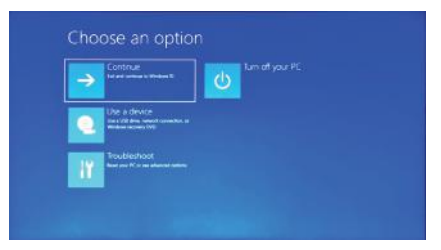

Press Troubleshoot, below content will show up.

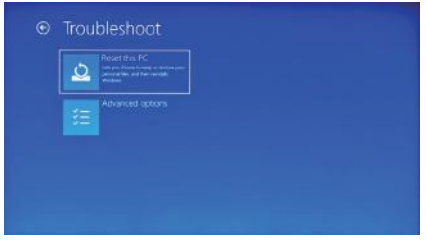

Press " Reset this Pc' to fix the software error.

### BIOS-Setting & Bootmanager

Press and hold " ESC " button of keyboard immediately after switch on the device by pressing power button. Then different options will appear. Choose option " SCU " for BIOS setting and " Boot Manager for operating system boot option.

### Battery charging

Connect power adapter to the power port of the device Connect the power adapter plug into a power outlet for charging the battery. Please only use the provided original power adapter.

During charging, the icon of battery will be  $\Box$  , and when charging completes, the icon will be  $\blacksquare$ .

You can still use the device while charging, but this will extend the charging time. Use the device at least once a week. Fully charge the battery regularly. Do not leave the battery empty for a long time.

## Troubleshooting

#### 1. Can not turn on the device

Press the power button for 5 seconds to turn on the device. If the above method doesn't work, please charge it for 30 minutes before starting.

2. No sound from earphone Check if volume is set to "0". Test if earphone is broken, if so .please change for another earphone.

#### 3. Big noise

Check if there is dust in the earphone or speaker. Check if the sound file is broken.

4.Screen drift or unresponsive screen Switch off the device by a long press (approx. 30 sec.) of the power button. (Do not use this way to switch off the device unless it is necessary.)

5. Windows key cannot active immediately First, make sure the Wi-Fi is connected and the Wi-Fi network is a working network. Second, make sure the time zone and system time is correct in your location. (Windows key active delay may happen sometimes because of the network speed or other reason if you make sure the above two points are correct and the key still cannot active. Kindly contact with our service team please. We will support you immediately)

6. How to enter desktop interface when first time starting up. Follow the Microsoft Windows 10 starting up guide step by step to enter the desktop interface.

7. Why my device has already been registered by account name of "default user 0".

This is a common software error may happen in Windows 10 when user starting up the device First, press the power button for 5-8 seconds to shut down the device. Do this 3 times, and then power on the device, below content will show up.

8. Why when I press the keyboard character, in the system it shows another one? This may happen because you choose the wrong language when you first time turn on the device. Below is the method to correct the language and input. Choose windows home button at the left bottom side of the desktop.

9.Windows automatic update may cause some issues recently, below is the method of how to open or close the automatic update function. Click mouse right button(Laptop) on the windows home button at the left bottom side of the desktop. Choose "Task Manager" choose "More details, choose "Services"→ choose "Open Serv ices"→find "Windows Update" click mouse right button (Laptop) on it→ choose "Properties"→ find Startup type and choose the option you want. There are 4 options. Automatic (Delay Start)/Automatic/Manual/Disabled.

### Sehr geehrter Kunde:

Zunächst einmal vielen Dank für Ihr Vertrauen in unsere Produkte. In dieser Welt haben wir uns getroffen und eine Einigung erzielt. Ihr Vertrauen ist unser wertvollstes Geschenk und wir fühlen uns sehr geehrt und geschätzt!

Wenn Sie mit unseren Produkten zufrieden sind, teilen Sie diese bitte mit Ihrer Familie und Ihren Freunden. Bitte achten Sie gleichzeitig darauf, ob auf der Homepage des erworbenen Verkaufsplattform-Produkts entsprechende Lobpreis-Aktionen vorhanden sind. Wir freuen uns auf Ihre Teilnahme und hoffen, dass Sie als Ansporn für unseren Kundenservice alle Sterne in der Bewertung anklicken können.

Ihre Bewertung ist das Leben der nachhaltigen Entwicklung unseres Unternehmens! Wenn Sie Fragen oder Hilfe zu unseren Produkten haben, kontaktieren Sie uns bitte so schnell wie möglich über die Amazon-Website, damit wir die Möglichkeit haben, Ihnen zeitnah und effektiv zu helfen und uns zu loben. Vielen Dank für Ihre Toleranz und Unterstützung! Ich wünsche Ihnen und Ihrer Familie für immer Gesundheit und Glück. Alle Mitarbeiter von SGIN freuen sich auf ein Wiedersehen!

——SGIN-Markenabteilung

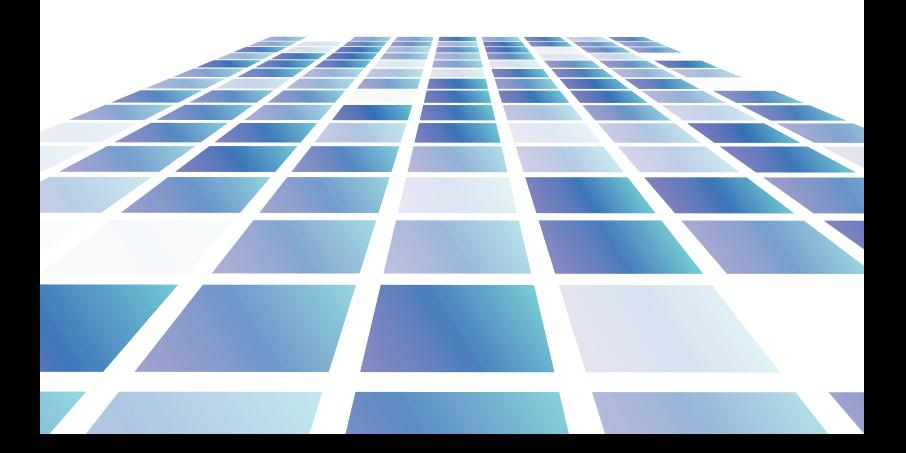

# Inhalt

1. Vorsichtsmaßnahmen vor dem Gebrauch,

Verwendungszweck

2. Einführung in den Desktop

### 3. Grundlegende Operationen

1.Schlafen, neu starten und herunterfahren

2.WIFI、Bluetooth、Flugmodus

- 3. Cortana
- 4.System und BIOS ----- System-Reset
	- ---- BIOS-Einstellungen&Bootmanager
- 5.Akku aufladen

### 4. Fehlerbehebung

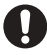

### Wichtige Notizen:

Laden Sie den Akku vor der ersten Inbetriebnahme mindestens 12 Stunden lang auf.

## Parameterkonfiguration

1. Dieses Produkt ist für den Einsatz in nichttropischen Gebieten unter 2.000 Metern geeignet

2. Verhindern Sie, dass dieses Produkt auf den Boden fällt, es könnte stark beschädigt werden.

3. Halten Sie das Gerät von Regen, Feuchtigkeit, direkter Sonneneinstrahlung und Wärmequellen fern.

4. Vermeiden Sie die Verwendung in einer stark magnetischen und starken statischen Umgebung so weit wie möglich.

5. Wenn Wasser oder andere Flüssigkeiten auf dieses Produkt spritzen, schließen Sie es sofort und verwenden Sie es nicht, bis es getrocknet ist. 6. Reinigen Sie dieses Produkt nicht mit Reinigungsmitteln, die chemische Elemente oder anderen Flüssigkeiten enthalten, um Schäden durch Korrosion und Feuchtigkeit zu vermeiden. Wenn eine Reinigung wirklich notwendig ist, reinigen Sie es mit trockenem, weichem Seidenpapier.

7. Gehen Sie vorsichtig mit dem Bildschirm um. Um Fingerabdrücke oder Staub vom Bildschirm zu entfernen, verwenden Sie anstelle von Gaze ein weiches Tuch für das Kameraobjektiv.

8. Bitte sichern Sie Ihre wichtigen Dateien jederzeit, um Verlust zu vermeiden. 9. Bitte zerlegen Sie dieses Produkt nicht selbst; andernfalls verlieren Sie das Recht auf Gewährleistung.

10.Trennen Sie das Gerät beim Formatieren oder Hochladen und Herunterladen nicht plötzlich vom Strom, da dies zu Programmfehlern führen kann.

11.Bitte verwenden Sie zum Aufladen das Original-Netzteil. Nicht konforme Ladegeräte können Schäden verursachen.

12. Schützen Sie das Netzkabel. Treten Sie beim Anschließen des Netzkabels nicht darauf und stellen Sie keine Gegenstände darauf, da dies zu Extrusionen führen kann. Schützen Sie den Stecker der mit dem Netzkabel verbundenen Geräte besonders.

13. Batterien

Die Batterien in diesem Produkt können nicht einfach vom Benutzer selbst ausgetauscht werden. Das Ersetzen durch Batterien des falschen Typs kann zu einer Explosion führen.

14. Bei Verwendung des Ohrhörers kann eine zu hohe Lautstärke zu Gehörschäden führen. Stellen Sie daher die Lautstärke des Players auf ein moderates Niveau ein und gleichen Sie die Nutzungsdauer aus.

15. Die Bilder in diesem Handbuch dienen nur zu Demonstrationszwecken und können vom tatsächlichen Produkt abweichen.

16. Achtung!

Dieses Gerät enthält eine Batterie. Wenn der Akku defekt ist, darf er nicht über den Hausmüll entsorgt werden

Schadstoffe enthalten, die die Umwelt und die Gesundheit der Menschen schädigen können. Bitte entsorgen Sie die Batterie im Handel oder bei einer kommunalen Recyclinganlage. Die Rücksendung ist kostenlos und gesetzlich vorgeschrieben. Bitte entsorgen Sie leere Batterien nur in den dafür vorgesehenen Behältern und kleben Sie die Pole ab.

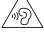

Zubehör

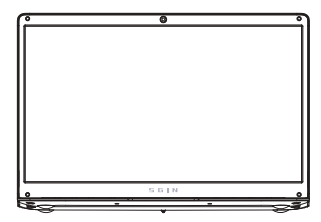

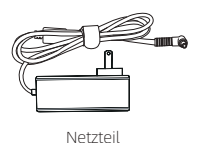

Schnelle Installation von Sign.

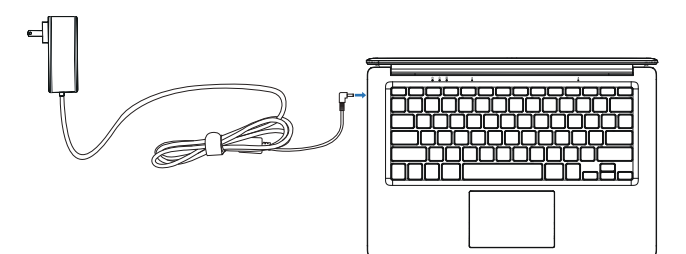

Stecken Sie den Adapter ein, um SIGN mit Strom zu versorgen und gleichzeitig den Akku aufzuladen.

### Verwendung eines SGIN-Laptops.

### Boot-Schritte

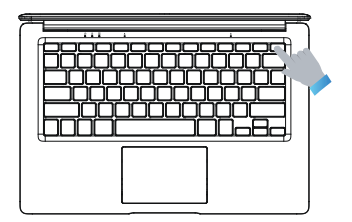

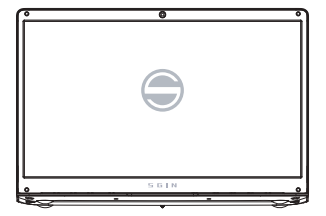

Drücken Sie kurz den Netzschalter, um den SGIN Laptop einzuschalten.

Wenn das SIGN-Logo auf dem Bildschirm erscheint, warten Sie bitte einige Zeit und folgen Sie den Anweisungen des Systems, um das System zu betreten.

### Schlafen, neu starten und herunterfahren.

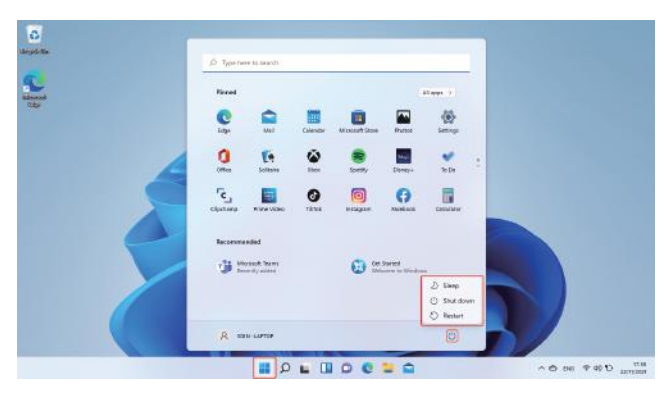

Dieselbe Erfahrung wie bei der Verwendung eines Desktop-PCs. Klicken Sie in der unteren Taskleiste auf das  $\frac{1}{2}$ und dann auf das ('). Schließlich können Sie in den Popup-Menüoptionen Ruhezustand, Herunterfahren oder Neustart auswählen.

### Verwenden Sie WIFI, um eine Verbindung zum Internet herzustellen

### WLAN, Bluetooth, Flugmodus

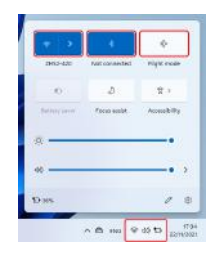

Berühren Sie, um das Einstellungstablett zu öffnen, um den Flugzeugmodus / WI-FI / & Bluetooth einzurichten, und dieses Gerät kann eine Verbindung mit 2,4 G- und 5 G-WLAN herstellen.

### cortana

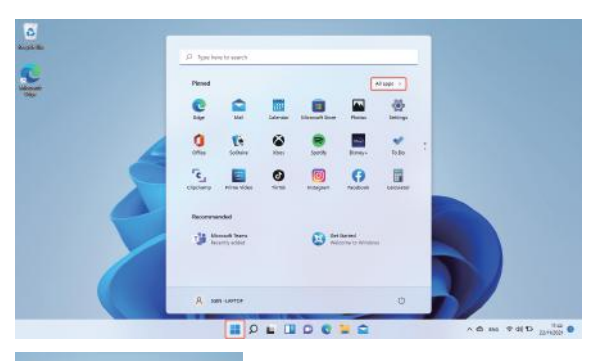

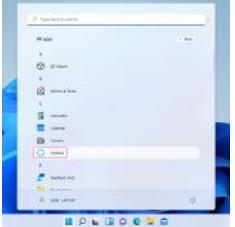

Sie können Cortana (Sprachsteuerung) verwenden, um Erinnerungen festzulegen, E-Mails zu schreiben, zu suchen und mit Freunden und Familie über Messenger zu chatten.

### Systemzurücksetzung

Notiz: Der Reset-Vorgang dauert etwa 3-5 Stunden, um den Reset erfolgreich abzuschließen.Bitte schließen Sie den Adapter an, um das Gerät während des gesamten Reset-Vorgangs aufzuladen.

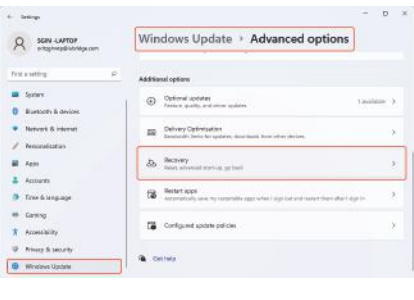

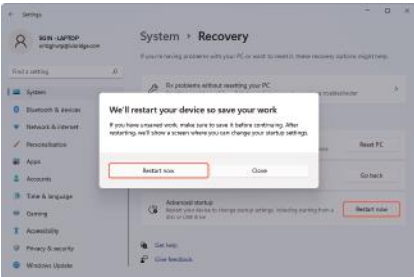

Klicken Sie mit der linken Maustaste auf die Schaltfläche **in der unteren linken Ecke** des Desktops. Wählen Sie "Erweiterte Optionen" → wählen Sie "Windows Update" → wählen Sie "Erweiterte Optionen", wählen Sie "Wiederherstellung" → wählen Sie "Erweiterter Start " → suchen Sie "Jetzt neu starten " und klicken Sie mit der linken Maustaste → wählen Sie die Schaltfläche "Jetzt neu starten" im Pop-up-Fenster;

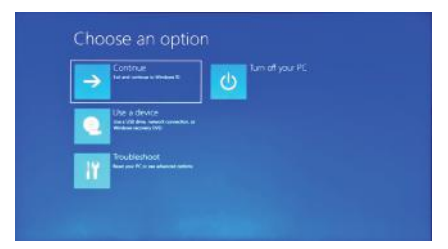

Drücken Sie auf Problembehandlung, der folgende Inhalt wird angezeigt.

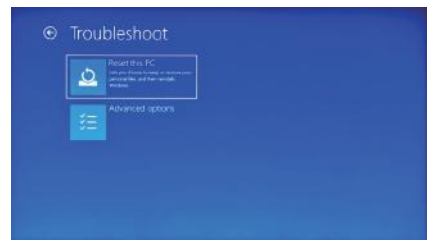

Drücken Sie "Diesen PC zurücksetzen", um den Softwarefehler zu beheben.

### BIOS-Einstellungen & Bootmanager

Halten Sie die Taste "ESC" der Tastatur unmittelbar nach dem Einschalten des Geräts durch Drücken der Einschalttaste gedrückt. Dann werden verschiedene Optionen angezeigt. Wählen Sie die Option " SCU " für die BIOS-Einstellung und " Boot Manager für die Boot-Option des Betriebssystems.

### Aufladen des Akkus

Verbinden Sie das Netzteil mit dem Stromanschluss des Geräts Verbinden Sie den Stecker des Netzteils mit einer Steckdose, um den Akku aufzuladen. Bitte verwenden Sie nur das mitgelieferte Original-Netzteil. Während des Ladevorgangs ist das Batteriesymbol <sub>12</sub>, und wenn der Ladevorgang abgeschlossen ist, ist das Symbol ...

Sie können das Gerät während des Ladevorgangs weiterhin verwenden, dies verlängert jedoch die Ladezeit. Verwenden Sie das Gerät mindestens einmal pro Woche. Laden Sie den Akku regelmäßig vollständig auf. Lassen Sie den Akku nicht längere Zeit leer.

# Fehlerbehebung

#### 1. Kann das Gerät nicht einschalten

Drücken Sie den Netzschalter 5 Sekunden lang, um das Gerät einzuschalten. Wenn die obige Methode nicht funktioniert, laden Sie sie bitte 30 Minuten lang auf, bevor Sie beginnen.

2. Kein Ton vom Kopfhörer

Prüfen Sie, ob die Lautstärke auf "0" eingestellt ist. Testen Sie, ob der Kopfhörer defekt ist, wenn ja. Bitte tauschen Sie ihn gegen einen anderen Kopfhörer aus.

#### 3. Großer Lärm

Überprüfen Sie, ob sich Staub im Ohrhörer oder Lautsprecher befindet. Überprüfen Sie, ob die Sounddatei beschädigt ist.

4.Bildschirmdrift oder nicht reagierender Bildschirm

Schalten Sie das Gerät durch langes Drücken (ca. 30 Sek.) der Power-Taste aus. (Verwenden Sie diese Methode nicht, um das Gerät auszuschalten, es sei denn, es ist notwendig.)

5. Windows-Taste kann nicht sofort aktiv werden

Stellen Sie zunächst sicher, dass das Wi-Fi verbunden ist und das Wi-Fi-Netzwerk ein funktionierendes Netzwerk ist.

Zweitens, stellen Sie sicher, dass die Zeitzone und die Systemzeit an Ihrem Standort korrekt sind.

(Die aktive Verzögerung der Windows-Taste kann manchmal aufgrund der Netzwerkgeschwindigkeit oder aus anderen Gründen auftreten, wenn Sie sich vergewissern, dass die beiden oben genannten Punkte korrekt sind und der Schlüssel immer noch nicht aktiv ist. Bitte wenden Sie sich an unser Service-Team. Wir werden Sie umgehend unterstützen.)

6. So rufen Sie die Desktop-Oberfläche beim ersten Start auf.

Folgen Sie der Anleitung zum Starten von Microsoft Windows 10 Schritt für Schritt, um die Desktop-Oberfläche aufzurufen.

7. Warum wurde mein Gerät bereits mit dem Kontonamen "Standardbenutzer 0" registriert.

Dies ist ein häufiger Softwarefehler, der unter Windows 10 auftreten kann, wenn der Benutzer das Gerät startet. Drücken Sie zuerst den Netzschalter 5-8 Sekunden lang, um das Gerät herunterzufahren.

Tun Sie dies dreimal und schalten Sie dann das Gerät ein. Der folgende Inhalt wird angezeigt.

8. Warum, wenn ich das Tastaturzeichen drücke, wird im System ein anderes angezeigt?

Dies kann passieren, weil Sie beim ersten Einschalten des Geräts die falsche Sprache ausgewählt haben. Unten ist die Methode zum Korrigieren von Sprache und Eingabe. Wählen Sie die Windows-Home-Schaltfläche auf der linken unteren Seite des Desktops.

9. Die automatische Aktualisierung von Windows kann in letzter Zeit einige Probleme verursachen. Nachfolgend finden Sie die Methode zum Öffnen oder Schließen der automatischen Aktualisierungsfunktion. Klicken Sie mit der rechten Maustaste (Laptop) auf die Windows-Startseite links unten auf dem Desktop. Wählen Sie "Task Manager " wählen Sie "Weitere Details, wählen Sie "Dienste " → wählen Sie "Dienste öffnen " → finden Sie "Windows Update " klicken Sie mit der rechten Maustaste (Laptop) darauf → wählen Sie "Eigenschaften" → suchen Sie den Starttyp und wählen Sie die gewünschte Option Es gibt 4 Optionen:

Automatisch (Startverzögerung)/Automatisch/Manuell/Deaktiviert.

### Cher client:

Tout d'abord, merci pour la confiance que vous accordez à nos produits. Dans ce monde, nous nous sommes rencontrés et avons conclu un accord. Votre confiance est notre cadeau le plus précieux, et nous sommes très honorés et chéris !

Si vous êtes satisfait de nos produits, veuillez le partager avec votre famille et vos amis. Dans le même temps, veuillez vérifier s'il existe des activités de cadeaux de louanges connexes sur la page d'accueil du produit de la plate-forme de vente acheté. Nous attendons avec impatience votre participation et espérons que vous pourrez cliquer sur toutes les étoiles de l'évaluation pour encourager notre service client. Votre évaluation est la vie du développement durable de notre entreprise ! Si vous avez des questions ou de l'aide sur nos produits, veuillez nous contacter dès que possible via le site Web d'Amazon, afin que nous ayons la possibilité de vous fournir une aide rapide et efficace et de nous féliciter. Merci beaucoup pour votre tolérance et votre soutien! Je vous souhaite, ainsi qu'à votre famille, santé et bonheur pour toujours. Toute l'équipe de SGIN a hâte de vous revoir !

——Division de la marque SGIN

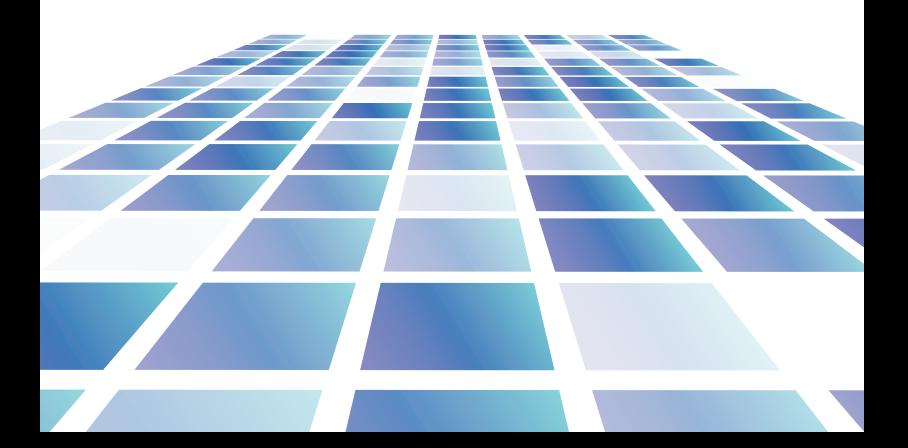

# **Contenu**

1. Précautions avant utilisation, utilisation prévue

### 2. Introduction au bureau

### 3. Opérations de base

1.Veillez, redémarrez et éteignez

2.WIFI, Bluetooth, mode de vol

3.Cortana

4.Système et BIOS ----- réinitialisation du système

---- Paramétrage du BIOS et gestionnaire

de démarrage

5.Charge de la batterie

### 4. Dépannage

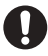

### Notes IMPORTANTES:

Chargez la batterie pendant au moins 12 heures avant la première mise en service.

# Paramétrage

1. Ce produit est adapté pour une utilisation dans les zones non tropicales en dessous de 2 000 mètres

2. Empêchez ce produit de tomber au sol, il pourrait être fortement endommagé.

3. Gardez l'appareil à l'abri de la pluie, de l'humidité, de la lumière directe du soleil et des sources de chaleur.

4. Évitez autant que possible de l'utiliser dans un environnement magnétique puissant et statique puissant.

5. Une fois que de l'eau ou un autre liquide a éclaboussé ce produit, fermez-le immédiatement et ne l'utilisez pas jusqu'à ce qu'il sèche.

6. Ne nettoyez pas ce produit avec un détergent contenant des éléments chimiques ou tout autre liquide pour éviter de causer des dommages dus à la corrosion et de devenir humide. Si un nettoyage est vraiment nécessaire, nettoyez-le avec du papier de soie doux et sec.

7. Manipulez l'écran avec précaution. Pour effacer les traces de doigts ou la poussière sur l'écran, utilisez un chiffon doux dédié à l'objectif de l'appareil photo au lieu de la gaze.

8. Veuillez sauvegarder vos fichiers importants à tout moment pour éviter toute perte.

9. Veuillez ne pas démonter ce produit par vous-même ; sinon vous perdrez le droit à la garantie.

10. Ne débranchez pas soudainement l'appareil de l'alimentation lors du formatage ou de la mise en place d'Io ad in g et du téléchargement, ce qui peut entraîner des erreurs de programme.

11.Veuillez utiliser l'adaptateur secteur d'origine pour le chargement. Les chargeurs non conformes peuvent causer des dommages.

12. Protégez le cordon d'alimentation. Lorsque vous branchez le cordon d'alimentation, ne marchez pas dessus et ne placez aucun objet dessus, ce qui pourrait provoquer une extrusion. Protégez spécialement le connecteur du cordon d'alimentation des appareils connectés.

13. Piles

Les piles de ce produit ne peuvent pas être facilement remplacées par les utilisateurs eux-mêmes. Le remplacement par des piles de type incorrect peut provoquer une explosion.

14. Lors de l'utilisation de l'écouteur, si le volume est excessivement élevé, cela peut causer des dommages auditifs. Veuillez donc régler le volume du lecteur à un niveau modéré et équilibrer le temps d'utilisation.

15. Les images de ce manuel sont uniquement à des fins de démonstration et peuvent différer du produit réel.

16. Attention !

Cet appareil contient une batterie. Si la batterie est défectueuse, elle ne doit pas être jetée avec les déchets ménagers. Les batteries peuvent éventuellement contiennent des substances nocives qui peuvent nuire à l'environnement et à la santé des personnes. Veuillez jeter la batterie dans le commerce ou dans une usine de recyclage municipale. Le retour est gratuit et est prescrit par la loi. Veuillez ne jeter que vider les piles dans les conteneurs fournis et scotcher les bornes.

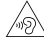

### Accessoires

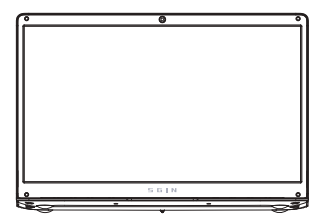

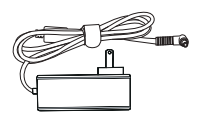

Adaptateur secteur

### Installation rapide de Sign.

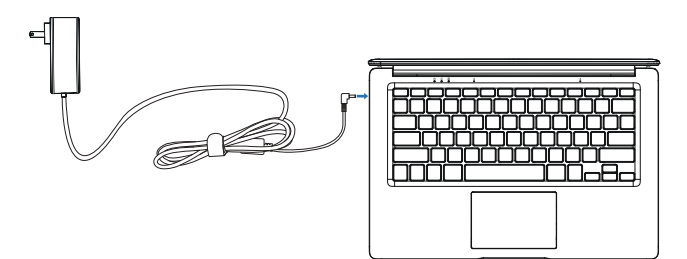

Branchez l'adaptateur pour alimenter SIGN et charger la batterie en même temps.

### Utilisation d'un ordinateur portable SGIN.

### Étapes de démarrage.

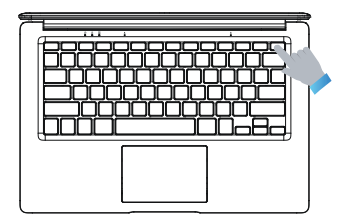

Appuyez rapidement sur le bouton d'alimentation pour allumer l'ordinateur portable SGIN.

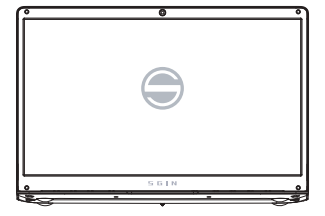

Lorsque le logo SIGN apparaît à l'écran, veuillez patienter quelques instants et suivez les invites du système pour entrer dans le système.

### Veille, redémarre et éteint.

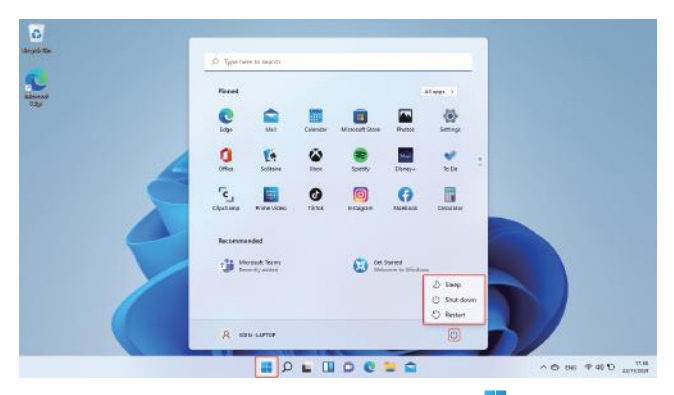

Même expérience que vous utilisez un PC de bureau. Cliquez sur le **dans la barre des** tâches inférieure, puis cliquez sur le  $(')$ . Enfin, dans les options du menu contextuel, vous pouvez choisir la mise en veille prolongée, l'arrêt ou le redémarrage.

### Utiliser le WIFI pour se connecter à Internet

### Wi-fi, Bluetooth, Mode avion

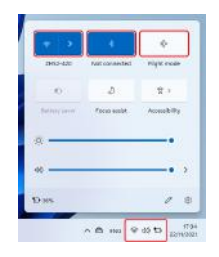

Appuyez sur pour ouvrir la tablette de réglage pour configurer le mode avion / WI-FI / et Bluetooth, et cet appareil peut se connecter au Wifi 2.4G et 5G.

### cortana

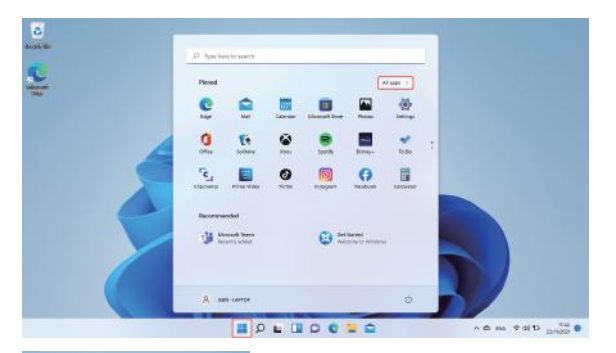

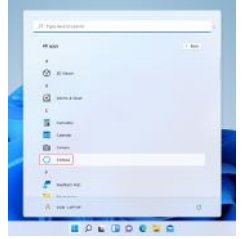

Vous pouvez utiliser Cortana (commande vocale) pour définir des rappels, rédiger des e-mails, rechercher et discuter avec vos amis et votre famille sur les messageries.

### Réinitialisation du système

Avis: The Reset progress will take around 3-5 hours, in order to finish the Reset successfully, please connect the adapter to charge the device during the whole Reset progress.

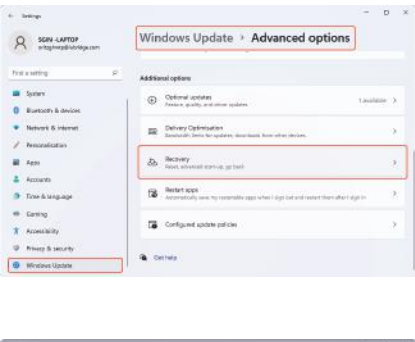

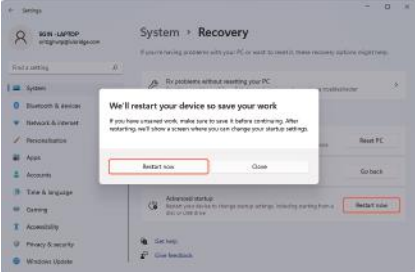

Cliquez avec le bouton gauche de la souris sur le bouton dans le coin inférieur gauche du bureau. Sélectionnez "Options avancées" → sélectionnez "Windows Update" → sélectionnez "Options avancées", sélectionnez "Récupération" → sélectionnez "Démarrage avancé" → recherchez "Redémarrer maintenant" et cliquez sur le bouton gauche de la souris → sélectionnez le bouton "Redémarrer maintenant" dans le fenêtre contextuelle ;

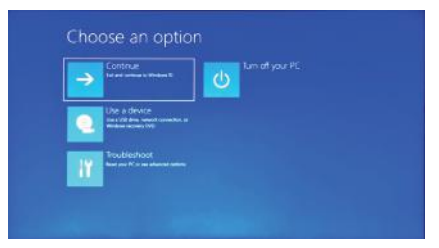

Appuyez sur Dépanner, le contenu ci-dessous s'affichera.

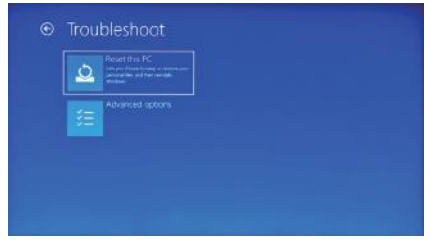

Appuyez sur « Réinitialiser ce PC » pour corriger l'erreur logicielle.

### Paramétrage du BIOS et gestionnaire de démarrage

Appuyez et maintenez enfoncé le bouton " ESC " du clavier immédiatement après avoir allumé l'appareil en appuyant sur le bouton d'alimentation. Ensuite, différentes options apparaîtront. Choisissez l'option " SCU " pour les paramètres du BIOS et " Boot Manager pour l'option de démarrage du système d'exploitation.

# Batterie en charge

Connectez l'adaptateur secteur au port d'alimentation de l'appareil Connectez la fiche de l'adaptateur secteur à une prise de courant pour charger la batterie. Veuillez utiliser uniquement l'adaptateur secteur d'origine fourni. Pendant la charge, l'icône de la batterie sera <sup>en</sup> et une fois la charge terminée, l'icône sera **.**.

Vous pouvez toujours utiliser l'appareil pendant la charge, mais cela prolongera le temps de charge. Utilisez l'appareil au moins une fois par semaine.

Chargez régulièrement la batterie complètement. Ne laissez pas la batterie vide pendant une longue période.

# Troubleshooting

1. Impossible d'allumer l'appareil

Appuyez sur le bouton d'alimentation pendant 5 secondes pour allumer l'appareil. Si la méthode ci-dessus ne fonctionne pas, veuillez la charger pendant 30 minutes avant de commencer.

2. Pas de son des écouteurs

Vérifiez si le volume est réglé sur « 0 ». Testez si l'écouteur est cassé, si c'est le cas. Veuillez changer pour un autre écouteur.

3. Gros bruit

Vérifiez s'il y a de la poussière dans l'écouteur ou le haut-parleur. Vérifiez si le fichier son est cassé.

4. Dérive de l'écran ou écran qui ne répond pas

Éteignez l'appareil par un appui long (environ 30 secondes) sur le bouton d'alimentation.

(N'utilisez pas cette méthode pour éteindre l'appareil, sauf si cela est nécessaire.) 5. La clé Windows ne peut pas être active immédiatement

Tout d'abord, assurez-vous que le Wi-Fi est connecté et que le réseau Wi-Fi est un réseau fonctionnel.Deuxièmement, assurez-vous que le fuseau horaire et l'heure système sont corrects dans votre région.(Le délai d'activation de la clé Windows peut parfois se produire en raison de la vitesse du réseau ou d'une autre raison si vous vous assurez que les deux points ci-dessus sont corrects et que la clé ne peut toujours pas être active. Veuillez contacter notre équipe de service s'il vous plaît. Nous vous aiderons immédiatement)

6. Comment entrer dans l'interface de bureau lors du premier démarrage. Suivez pas à pas le guide de démarrage de Microsoft Windows 10 pour accéder à l'interface de bureau.

7. Pourquoi mon appareil a déjà été enregistré par le nom de compte « utilisateur par défaut 0 ».

Il s'agit d'une erreur logicielle courante qui peut se produire dans Windows 10 lorsque l'utilisateur démarre l'appareil. Tout d'abord, appuyez sur le bouton d'alimentation pendant 5 à 8 secondes pour éteindre l'appareil.

Faites cela 3 fois, puis allumez l'appareil, le contenu ci-dessous s'affichera.

8. Pourquoi lorsque j'appuie sur le caractère du clavier, le système en affiche un autre ?

Cela peut arriver parce que vous choisissez la mauvaise langue lorsque vous allumez l'appareil pour la première fois. Vous trouverez ci-dessous la méthode pour corriger la langue et la saisie. Choisissez le bouton d'accueil de Windows en bas à gauche du bureau.

9. La mise à jour automatique de Windows peut causer des problèmes récemment. Vous trouverez ci-dessous la méthode d'ouverture ou de fermeture de la fonction de mise à jour automatique. Cliquez sur le bouton droit de la souris (ordinateur portable) sur le bouton d'accueil de Windows en bas à gauche du bureau. Choisissez « Gestionnaire des tâches », choisissez « Plus de détails, choisissez « Services » → choisissez « Ouvrir les services » → recherchez « Windows Update » cliquez dessus avec le bouton droit de la souris (ordinateur portable) → choisissez « Propriétés » → recherchez le type de démarrage et choisissez l'option que vous Il y a 4 options : Automatique (Démarrage différé)/Automatique/Manuel/Désactivé.

### Gentile Cliente:

Innanzitutto grazie per la fiducia nei nostri prodotti. In questo mondo ci siamo incontrati e abbiamo raggiunto un accordo. La tua fiducia è il nostro dono più prezioso e siamo molto onorati e amati! Se sei soddisfatto dei nostri prodotti, condividili con la tua famiglia e i tuoi amici. Allo stesso tempo, si prega di prestare attenzione alla presenza di attività di regalo di lode correlate sulla home page del prodotto della piattaforma di vendita acquistato. Attendiamo sinceramente con impazienza la tua partecipazione e speriamo che tu possa fare clic su tutte le stelle nella valutazione come incoraggiamento per il nostro servizio clienti.

La tua valutazione è la vita dello sviluppo sostenibile della nostra azienda! Se hai domande o aiuto sui nostri prodotti, ti preghiamo di contattarci il prima possibile tramite il sito Web di Amazon, in modo da avere l'opportunità di fornirti un aiuto tempestivo ed efficace e di darci lodi. Grazie mille per la vostra tolleranza e supporto! Auguro a te e alla tua famiglia salute e felicità per sempre. Tutto lo staff di SGIN non vede l'ora di rivedervi!

——Divisione del marchio SGIN

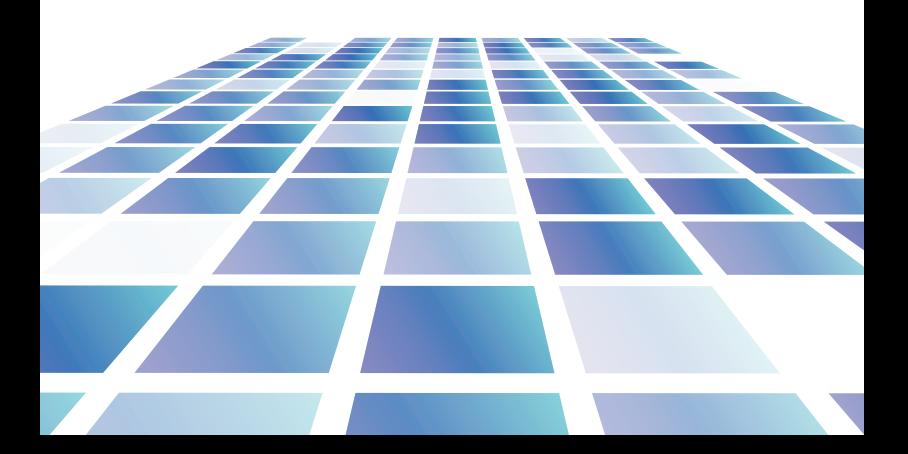

# **Contenuti**

1. Precauzioni prima dell'uso, uso previsto

### 2. Introduzione al desktop

### 3. Operazioni di base

1. Dormi, riavvia e spegni

2.WIFI、Bluetooth、Modalità aereo

3.Cortana

4.Sistema e BIOS ----- ripristino del sistema

---- Impostazioni del BIOS e gestore di avvio

5.Ricarica della batteria

### 4. Risoluzione dei problemi

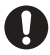

Important Notes: Charge the battery for at least 12 hours before initial start-up.

# Configurazione dei parametri

1. Questo prodotto è adatto per l'uso in aree non tropicali inferiori a 2.000 metri

2. Evitare che questo prodotto cada a terra, potrebbe danneggiarsi gravemente. 3. Tenere il dispositivo lontano da pioggia, umidità, luce solare diretta e fonti di calore.

4. Evitare il più possibile di utilizzarlo in un ambiente fortemente magnetico e statico.

5. Una volta che acqua o altro liquido è schizzato su questo prodotto, chiuderlo immediatamente e non utilizzarlo finché non si asciuga.

6. Non pulire questo prodotto con detergenti contenenti elementi chimici o altri liquidi per evitare di causare danni dovuti alla corrosione e all'umidità. Se la pulizia è davvero necessaria, pulirla con carta velina di panno morbido asciutto. 7. Maneggiare lo schermo con delicatezza. Per eliminare impronte o polvere

dallo schermo, utilizzare un panno morbido dedicato all'obiettivo della fotocamera anziché una garza.

8. Si prega di eseguire il backup dei file importanti in qualsiasi momento per evitare la perdita.

9. Si prega di non smontare questo prodotto da soli; in caso contrario perderai il diritto alla garanzia.

10.Non scollegare improvvisamente il dispositivo dall'alimentazione durante la formattazione o durante l'aggiornamento e il download, poiché potrebbero verificarsi errori di programma.

11.Utilizzare l'adattatore CA originale per la ricarica. Caricabatterie non conformi possono causare danni.

12. Proteggere il cavo di alimentazione. Quando si collega il cavo di alimentazione, non calpestarlo né appoggiarvi alcun oggetto, che potrebbe causare l'estrusione. Proteggere in modo speciale il connettore dei dispositivi collegati al cavo di alimentazione.

13. Batterie

Le batterie di questo prodotto non possono essere facilmente sostituite dagli utenti stessi. La sostituzione con batterie di tipo errato può causare esplosioni. 14. Durante l'utilizzo dell'auricolare, se il volume è eccessivamente alto può

causare danni all'udito. Quindi si prega di regolare il volume del lettore a un livello moderato e bilanciare il tempo di utilizzo.

15. Le immagini in questo manuale sono solo a scopo dimostrativo e possono differire dal prodotto reale.

16. Attenzione!

Questa unità contiene la batteria. Se la batteria è difettosa, non deve essere smaltita con i Rifiuti domestici Le batterie possono eventualmente contengono sostanze nocive che possono nuocere all'ambiente e alla salute delle persone. Si prega di smaltire la batteria commercialmente o presso un impianto di riciclaggio municipale. Il reso è gratuito ed è prescritto dalla legge. Si prega di smaltire solo batterie scariche negli appositi contenitori e nastro adesivo sui terminali.

### Accessori

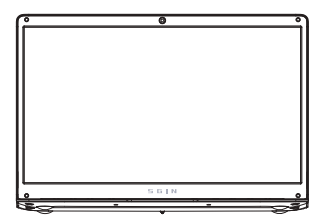

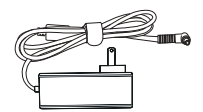

Adattatore di alimentazione

### Installazione rapida di Sign.

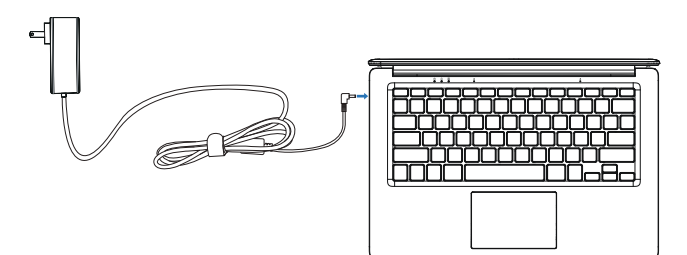

Collegare l'adattatore per alimentare SIGN e caricare la batteria allo stesso tempo.

### Uso del computer portatile SGIN.

### Fasi di avvio.

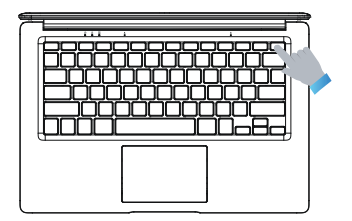

Premi rapidamente il pulsante di accensione per accendere il laptop SGIN.

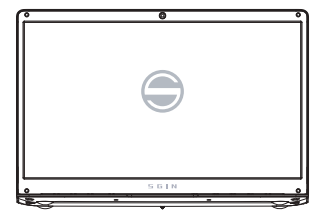

Quando il logo SIGN appare sullo schermo, attendere pazientemente per un po' di tempo e seguire le istruzioni del sistema per entrare nel sistema.

### Dormi, riavvia e spegni.

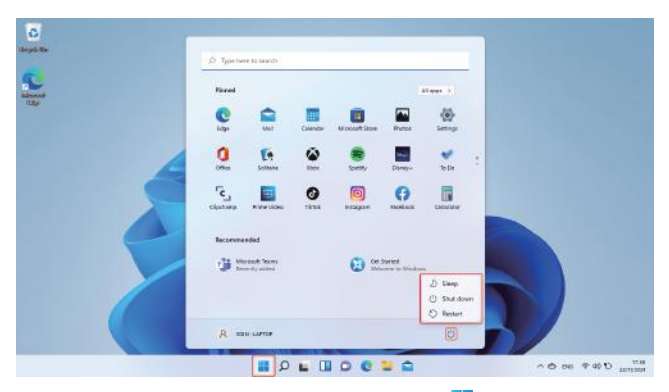

Stessa esperienza dell'utilizzo del PC desktop. Fare clic su nella barra delle applicazioni in basso, quindi fare clic su (') . Infine, nelle opzioni del menu a comparsa, puoi scegliere ibernazione, spegnimento o riavvio.

### Usa il WIFI per connetterti a Internet

### Wi-fi, Bluetooth, Modalità

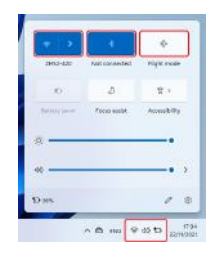

Tocca per aprire il tablet di impostazione per configurare la modalità aereo / WI-FI / e Bluetooth e questo dispositivo può

### cortana

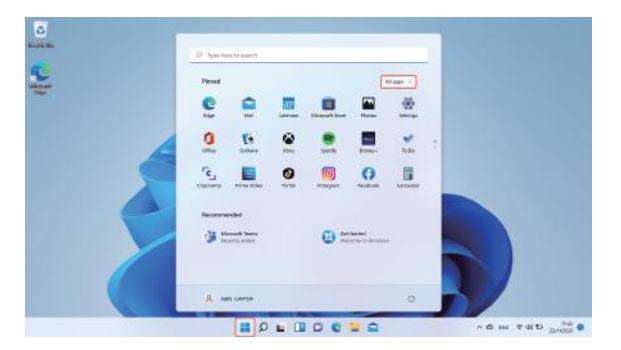

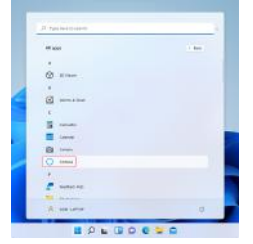

Puoi utilizzare Cortana (controllo vocale) per impostare promemoria, scrivere e-mail, cercare e chattare con amici e familiari su messenger.

### Ripristino del sistema

Avviso: L'avanzamento del ripristino richiederà circa 3-5 ore, per completare con successo il ripristino, collegare l'adattatore per caricare il dispositivo durante l'intero processo di ripristino.

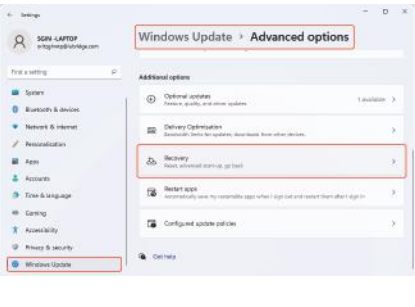

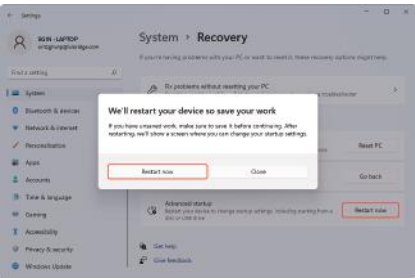

Fare clic con il pulsante sinistro del mouse sul pulsante nell'angolo inferiore sinistro del desktop. Seleziona "Opzioni avanzate" → seleziona "Windows Update" → seleziona "Opzioni avanzate", seleziona "Ripristino" → seleziona "Avvio avanzato" → trova "Riavvia ora" e fai clic con il tasto sinistro del mouse → seleziona il pulsante "Riavvia ora" nella finestra pop-up;
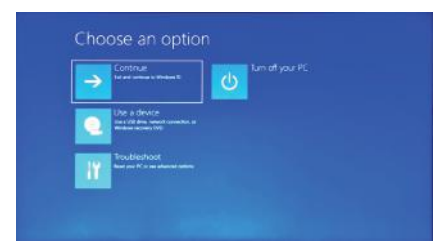

Premi Risoluzione dei problemi, di seguito verrà visualizzato il contenuto.

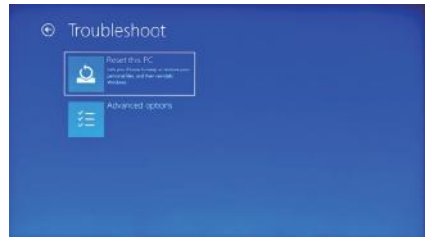

Premi "Ripristina questo PC" per correggere l'errore del software.

## Impostazioni del BIOS e gestore di avvio

Tenere premuto il pulsante "ESC" della tastiera subito dopo aver acceso il dispositivo premendo il pulsante di accensione. Quindi appariranno diverse opzioni. Scegli l'opzione "SCU" per l'impostazione del BIOS e "Boot Manager per l'opzione di avvio del sistema operativo.

## Batteria in carica

Collegare l'adattatore di alimentazione alla porta di alimentazione del dispositivo Collegare la spina dell'adattatore di alimentazione a una presa di corrente per caricare la batteria. Si prega di utilizzare solo l'adattatore di alimentazione originale fornito. Durante la ricarica, l'icona della batteria sarà  $\uparrow$ e, al termine della ricarica, l'icona sarà  $\blacksquare$ .

Puoi comunque utilizzare il dispositivo durante la ricarica, ma questo estenderà il tempo di ricarica. Utilizzare il dispositivo almeno una volta alla settimana.

Caricare completamente la batteria regolarmente. Non lasciare la batteria scarica per lungo tempo.

## Risoluzione dei problemi

1. Impossibile accendere il dispositivo

Premere il pulsante di accensione per 5 secondi per accendere il dispositivo. Se il metodo sopra non funziona, caricalo per 30 minuti prima di iniziare.

2. Nessun suono dall'auricolare

Controlla se il volume è impostato su "0". Verificare se l'auricolare è rotto, in tal caso, sostituire con un altro auricolare.

3. Grande rumore

Controllare se c'è polvere nell'auricolare o nell'altoparlante. Controlla se il file audio è danneggiato.

4.Screen drift o schermo che non risponde

Spegnere il dispositivo premendo a lungo (circa 30 sec.) il pulsante di accensione. (Non utilizzare in questo modo per spegnere il dispositivo a meno che non sia necessario.)

5. Il tasto Windows non può essere attivato immediatamente

Innanzitutto, assicurati che il Wi-Fi sia connesso e che la rete Wi-Fi sia una rete funzionante.

In secondo luogo, assicurati che il fuso orario e l'ora del sistema siano corretti nella tua posizione.

(A volte può verificarsi un ritardo nell'attivazione della chiave di Windows a causa della velocità della rete o per altri motivi se si assicura che i due punti precedenti siano corretti e che la chiave non sia ancora attiva. Si prega di contattare il nostro team di assistenza per favore. Vi supporteremo immediatamente)

6. Come accedere all'interfaccia desktop al primo avvio.

Segui la guida all'avvio di Microsoft Windows 10 passo dopo passo per accedere all'interfaccia desktop.

7. Perché il mio dispositivo è già stato registrato con il nome account di "utente predefinito 0".

Questo è un errore software comune che può verificarsi in Windows 10 quando l'utente avvia il dispositivo Innanzitutto, premere il pulsante di accensione per 5-8 secondi per spegnere il dispositivo.

Fallo 3 volte, quindi accendi il dispositivo, verrà visualizzato il contenuto di seguito. 8. Perché quando premo il carattere della tastiera, nel sistema ne mostra un altro ? Questo può accadere perché hai scelto la lingua sbagliata quando accendi il dispositivo per la prima volta. Di seguito è riportato il metodo per correggere la lingua e l'input. Scegli il pulsante Home di Windows nella parte inferiore sinistra del desktop. 9. L'aggiornamento automatico di Windows può causare alcuni problemi di recente, di seguito è riportato il metodo per aprire o chiudere la funzione di aggiornamento automatico. Fare clic con il pulsante destro del mouse (Laptop) sul pulsante home di Windows nella parte inferiore sinistra del desktop. Scegli "Gestione attività" scegli "Maggiori dettagli, scegli "Servizi" → scegli "Apri servizi" → trova "Windows Update" fai clic con il pulsante destro del mouse (laptop) su di esso → scegli "Proprietà" → trova il tipo di avvio e scegli l'opzione che desideri Sono disponibili 4 opzioni: Automatico (Partenza ritardata)/Automatico/Manuale/Disabilitato.

#### Estimado cliente:

En primer lugar, gracias por confiar en nuestros productos. En este mundo, nos conocimos y llegamos a un acuerdo. Su confianza es nuestro regalo más preciado, ¡y nos sentimos muy honrados y apreciados! Si está satisfecho con nuestros productos, compártalos con su familia y amigos. Al mismo tiempo, preste atención a si hay actividades relacionadas con los obsequios de elogio en la página de inicio del producto de la plataforma de ventas comprado. Esperamos sinceramente su participación y esperamos que pueda hacer clic en todas las estrellas en la evaluación como un estímulo para nuestro servicio al cliente. ¡Su evaluación es la vida del desarrollo sostenible de nuestra empresa! Si tiene alguna pregunta o ayuda sobre nuestros productos, comuníquese con nosotros lo antes posible a través del sitio web de Amazon, para que tengamos la oportunidad de brindarle ayuda oportuna y efectiva y felicitarnos. ¡Muchas gracias por su tolerancia y apoyo! Les deseo a usted y a su familia salud y felicidad para siempre. ¡Todo el personal de SGIN espera verlo nuevamente!

——SGIN Brand Division

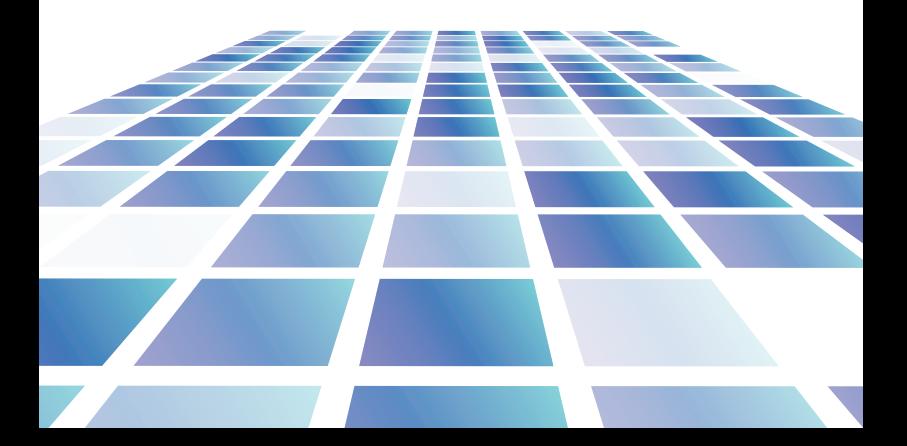

# Contenido

- 1. Precauciones antes del uso, uso previsto
- 2. Introducción al escritorio

#### 3. Operaciones básicas

1.Duerme, reinicia y apaga

2.WIFI, Bluetooth, modo de vuelo

3.Cortana

4.Sistema y BIOS ----- reinicio del sistema

---- Configuración de BIOS y

administrador de arranque

5.carga de la batería

#### 4. Solución de problemas

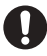

#### Notas importantes:

Cargue la batería durante al menos 12 horas antes de la puesta en marcha inicial.

## Configuración de parámetros

1. Este producto es adecuado para su uso en áreas no tropicales por debajo de 2000 metros.

2. Evite que este producto se caiga al suelo, ya que podría sufrir daños graves.

3. Mantenga el dispositivo alejado de la lluvia, la humedad, la luz solar directa y la fuente de calor.

4. Evite usarlo en un entorno magnético fuerte y estático fuerte tanto como sea posible.

5. Una vez que el agua u otro líquido salpique este producto, ciérrelo inmediatamente y no lo use hasta que se seque.

6. No limpie este producto con ningún detergente que contenga elementos químicos u otro líquido para evitar dañarlo debido a la corrosión y humedecerlo. Si la limpieza es realmente necesaria, límpiela con un paño suave y seco.

7. Manipule la pantalla con cuidado. Para limpiar las huellas dactilares o el polvo de la pantalla, utilice un paño suave específico para la lente de la cámara en lugar de gasa.

8. Haga una copia de seguridad de sus archivos importantes en cualquier momento para evitar pérdidas.

9. No desmonte este producto usted mismo; de lo contrario, perderá el derecho a la garantía.

10. No desconecte el dispositivo de la alimentación de forma repentina al formatear o cargar Io ad in gy descargar, lo que puede provocar errores en el programa.

11. Utilice el adaptador de CA original para cargar. Los cargadores no conformes pueden causar daños.

12. Proteja el cable de alimentación. Cuando conecte el cable de alimentación, no se suba ni coloque ningún objeto sobre él, ya que podría causar extrusión. Proteja especialmente el conector de los dispositivos conectados al cable de alimentación.

13. Baterías

Las baterías de este producto no pueden ser reemplazadas fácilmente por los propios usuarios. El reemplazo por baterías de tipo incorrecto puede causar una explosión.

14. Mientras usa los auriculares, si el volumen es excesivamente alto, puede causar daños auditivos. Por lo tanto, ajuste el volumen del reproductor a un nivel moderado y equilibre el tiempo de uso.

15. Las imágenes de este manual son solo para fines de demostración y pueden diferir del producto real.

16. ¡Precaución!

Esta unidad contiene batería. Si la batería está defectuosa, no debe desecharse con la basura doméstica.

contienen sustancias nocivas que pueden dañar el medio ambiente y la salud de las personas. Deseche la batería comercialmente o en plantas de reciclaje municipales. La devolución es gratuita y está prescrita por la ley. Por favor solo deseche baterías vacías en los contenedores provistos y pegue con cinta adhesiva los terminales.

### Accesorios

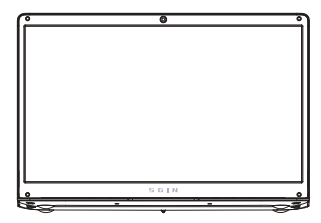

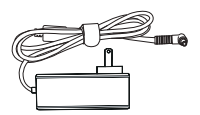

Adaptador de corriente

## Instalación rápida de Sgin.

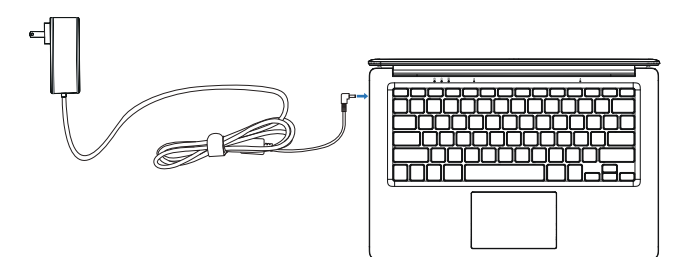

Conecte el adaptador para alimentar SGIN y cargue la batería al mismo tiempo.

#### Uso de portátil SGIN.

#### Pasos de arranque.

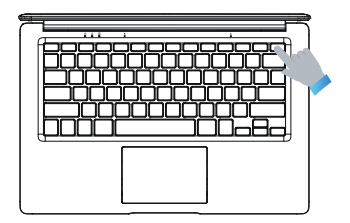

Presione rápidamente el botón de encendido para encender la computadora portátil SGIN.

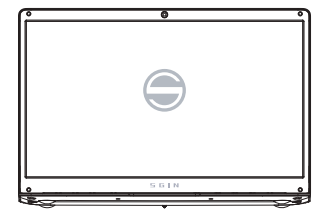

Cuando aparezca el logotipo de SGIN en la pantalla, espere pacientemente durante un tiempo y siga las instrucciones del sistema para ingresar al sistema.

#### O Teachers to page ≘ ø ▩ ٥  $\begin{array}{ccc} \bullet & \circ \\ \bullet & \circ \end{array}$  $\mathbb{R}^2$  $\bullet$  $\frac{\mathbf{q}^2}{2m}$  $\mathcal{L}$ 日  $\bullet$  $\circledcirc$ Θ 冒 **Recommended Call Mossolt Terms**  $\bigodot$  determined  $\mathcal{D}$  tam **C Skkdo** O Rester **Д** отными **BOLBOCTO**  $10.96990...$

## Dormir, reiniciar y apagar.

La misma experiencia que usa la computadora de escritorio. Haga clic en  $\begin{array}{|c|c|c|}\hline \end{array}$ en la barra de tareas inferior y luego haga clic en  $(')$ . Finalmente, en las opciones del menú emergente, puede elegir hibernación, apagado o reinicio.

#### Utilice WIFI para conectarse a Internet

#### Wi-Fi, Bluetooth, modo avión

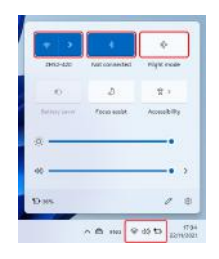

Toque para abrir la tableta de configuración para configurar el modo avión / WI-FI / y Bluetooth, y este dispositivo se puede conectar a 2.4G y 5G Wifi.

#### cortana

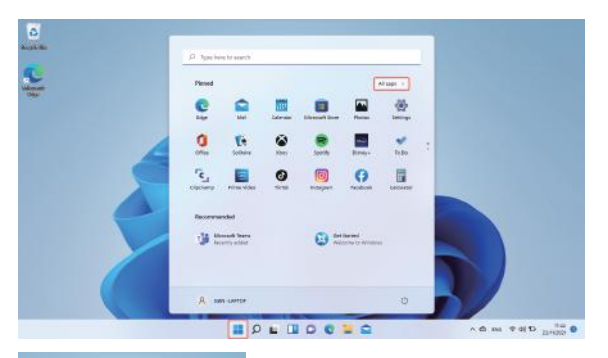

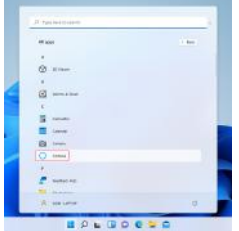

Puede usar Cortana (control de voz) para configurar recordatorios, escribir correos electrónicos, buscar y chatear con amigos y familiares en mensajería.

#### Reinicio de sistema

Aviso: El progreso del reinicio tardará entre 3 y 5 horas, para finalizar el reinicio con éxito, Conecte el adaptador para cargar el dispositivo durante todo el proceso de reinicio.

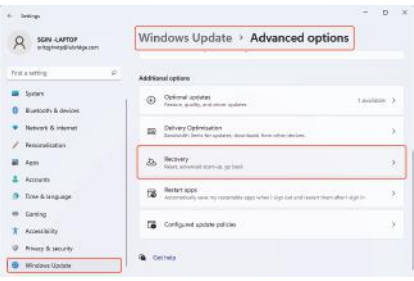

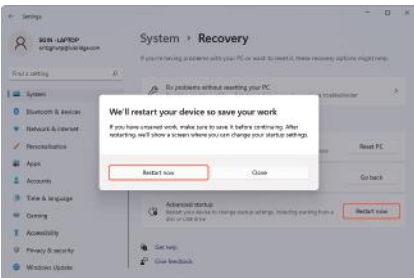

Haga clic con el botón izquierdo del mouse en el botón **en la esquina inferior** izquierda del escritorio. Seleccione "Opciones avanzadas" → seleccione "Actualización de Windows" → seleccione "Opciones avanzadas", seleccione "Recuperación" → seleccione "Inicio avanzado" → busque "Reiniciar ahora" y haga

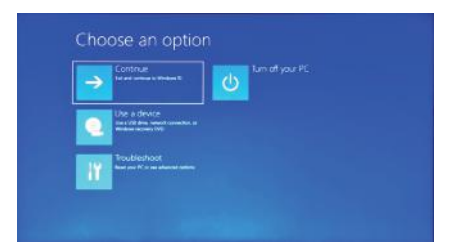

Presione Solucionar problemas, aparecerá el contenido a continuación.

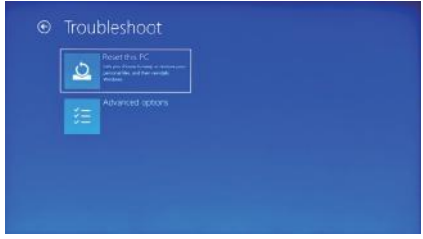

Presione "Reset this Pc" para corregir el error del software.

#### Configuración de BIOS y administrador de arranque

Mantenga presionado el botón "ESC" del teclado inmediatamente después de encender el dispositivo presionando el botón de encendido. Entonces aparecerán diferentes opciones. Elija la opción "SCU" para la configuración del BIOS y "Administrador de arranque para la opción de arranque del sistema operativo".

## Bateria cargando

Conecte el adaptador de corriente al puerto de alimentación del dispositivo. Conecte el enchufe del adaptador de corriente a una toma de corriente para cargar la batería. Utilice únicamente el adaptador de corriente original proporcionado.Durante la carga, el icono de la batería será  $\Box$  y, cuando se complete la carga, el icono será  $\blacksquare$ .

Aún puede usar el dispositivo mientras se carga, pero esto extenderá el tiempo de carga. Utilice el dispositivo al menos una vez a la semana. Cargue la batería completamente con regularidad. No deje la batería vacía durante mucho tiempo.

## Solución de problemas

1. No se puede encender el dispositivo

Presione el botón de encendido durante 5 segundos para encender el dispositivo. Si el método anterior no funciona, cárguelo durante 30 minutos antes de comenzar.

2. No hay sonido en los auriculares

Compruebe si el volumen está ajustado a "0". Pruebe si el auricular está roto, si es así, cámbielo por otro auricular.

3. Gran ruido

Compruebe si hay polvo en los auriculares o el altavoz. Compruebe si el archivo de sonido está roto.

4.Desviación de la pantalla o pantalla que no responde

Apague el dispositivo presionando prolongadamente (aproximadamente 30 segundos) el botón de encendido.

(No utilice esta forma para apagar el dispositivo a menos que sea necesario).

5. La tecla de Windows no se puede activar inmediatamente

Primero, asegúrese de que el Wi-Fi esté conectado y que la red Wi-Fi sea una red que funcione.

En segundo lugar, asegúrese de que la zona horaria y la hora del sistema sean correctas en su ubicación.

(El retraso activo de la clave de Windows puede ocurrir a veces debido a la velocidad de la red u otra razón si se asegura de que los dos puntos anteriores son correctos y la clave aún no se puede activar. Por favor, comuníquese con nuestro equipo de servicio. Le brindaremos asistencia de inmediato).

6. Cómo ingresar a la interfaz de escritorio cuando se inicia por primera vez. Siga la guía de inicio de Microsoft Windows 10 paso a paso para ingresar a la interfaz de escritorio.

7. Por qué mi dispositivo ya ha sido registrado con el nombre de cuenta de "usuario predeterminado 0".

Este es un error de software común que puede ocurrir en Windows 10 cuando el usuario inicia el dispositivo. Primero, presione el botón de encendido durante 5-8 segundos para apagar el dispositivo.

Haga esto 3 veces, y luego encienda el dispositivo, aparecerá el contenido a continuación.

8. ¿Por qué cuando presiono el carácter del teclado, en el sistema muestra otro? Esto puede suceder porque eliges el idioma incorrecto cuando enciendes el dispositivo por primera vez. A continuación se muestra el método para corregir el idioma y la entrada. Elija el botón de inicio de Windows en la parte inferior izquierda del escritorio.

9. La actualización automática de Windows puede causar algunos problemas recientemente. A continuación se muestra el método para abrir o cerrar la función de actualización automática. Haga clic en el botón derecho del mouse (Laptop) en el botón de inicio de Windows en la parte inferior izquierda del escritorio. Elija "Administrador de tareas" elija "Más detalles, elija" Servicios "→ elija" Servicios abiertos "→ busque" Actualización de Windows ", haga clic en el botón derecho del mouse (computadora portátil) en él → elija" Propiedades "→ busque el tipo de inicio y elija la opción que desee Hay 4 opciones: Automático (Inicio diferido) / Automático / Manual / Desactivado.

#### Drogi Kliencie:

Przede wszystkim dziękujemy za zaufanie do naszych produktów. Na tym świecie spotkaliśmy się i osiągnęliśmy porozumienie. Twoje zaufanie jest naszym najcenniejszym darem i jesteśmy bardzo zaszczyceni i szanowani!

Jeśli jesteś zadowolony z naszych produktów, podziel się nimi z rodziną i przyjaciółmi. Jednocześnie zwróć uwagę na to, czy na stronie głównej zakupionego produktu platformy sprzedażowej są powiązane działania dotyczące prezentów pochwalnych. Z niecierpliwością czekamy na Twój udział i mamy nadzieję, że możesz kliknąć wszystkie gwiazdki w ocenie jako zachętę do naszej obsługi klienta.

Twoja ocena to życie zrównoważonego rozwoju naszej firmy! Jeśli masz jakiekolwiek pytania lub pomoc dotyczącą naszych produktów,

skontaktuj się z nami jak najszybciej za pośrednictwem strony Amazon, abyśmy mieli możliwość udzielenia Ci szybkiej i skutecznej pomocy oraz pochwały. Bardzo dziękuję za tolerancję i wsparcie!

Życzę Tobie i Twojej rodzinie zdrowia i szczęścia na zawsze. Wszyscy pracownicy SGIN nie mogą się doczekać ponownego spotkania!

——Oddział marek SGIN

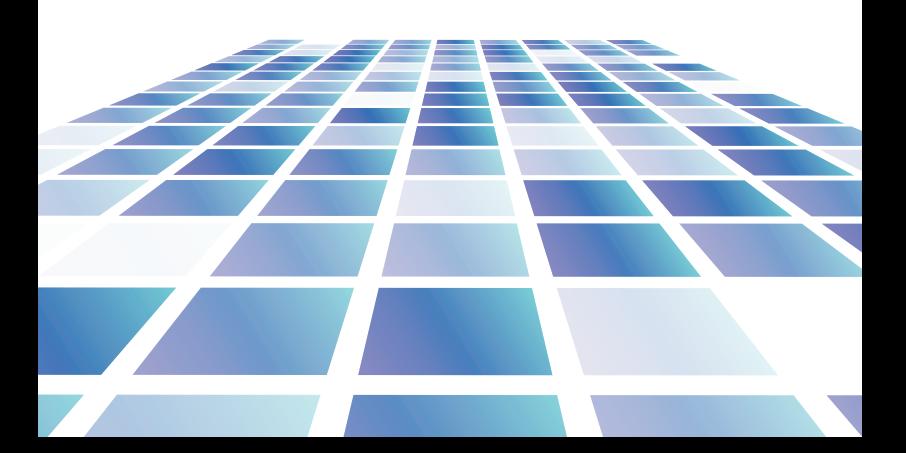

## Zawartość

1. Środki ostrożności przed użyciem, przeznaczeniem

#### 2. Wprowadzenie do pulpitu

#### 3. Podstawowe operacje

- 1. Uśpij, uruchom ponownie i zamknij
- 2. WIFI (Bluetooth) Tryb samolotowy
- 3.Cortana
- 4. System i BIOS ----- reset systemu
	- ---- Ustawienia BIOS i menedżera rozruchu
- 5. Ładowanie baterii

#### 4. Rozwiązywanie problemów

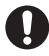

#### Ważne notatki: Przed pierwszym uruchomieniem ładuj akumulator przez co najmniej 12 godzin.

## Konfiguracja parametrów

1. Ten produkt nadaje się do użytku w obszarach nietropikalnych poniżej 2000 metrów

2. Zapobiegaj upadkowi tego produktu na ziemię, który mógłby zostać silnie uszkodzony.

3. Trzymaj urządzenie z dala od deszczu, wilgoci, bezpośredniego światła słonecznego i źródła ciepła.

4. Unikaj używania go w silnym magnetycznym i statycznym środowisku tak bardzo, jak to możliwe.

5. Gdy woda lub inny płyn pryśnie na ten produkt, natychmiast go zamknij i nie używaj, dopóki nie wyschnie.

6. Nie czyść tego produktu żadnym detergentem zawierającym pierwiastki chemiczne lub inne płyny, aby uniknąć uszkodzenia z powodu korozji i zawilgocenia. Jeśli czyszczenie jest naprawdę konieczne, wyczyść je suchą, miękką ściereczką.

7. Delikatnie obchodź się z ekranem. Aby usunąć odciski palców lub kurz z ekranu, użyj miękkiej szmatki przeznaczonej do obiektywu aparatu zamiast gazy.

8. Aby uniknąć utraty, wykonaj kopię zapasową ważnych plików w dowolnym momencie.

9. Proszę nie demontować tego produktu samodzielnie; w przeciwnym razie utracisz prawo do gwarancji.

10. Nie odłączaj urządzenia od zasilania nagle podczas formatowania lub uruchamiania i pobierania, co może prowadzić do błędów programu.

11. Do ładowania używaj oryginalnego zasilacza sieciowego. Niezgodne ładowarki mogą powodować szkody.

12. Chroń przewód zasilający. Podczas podłączania przewodu zasilającego nie stawaj na nim ani nie umieszczaj na nim żadnych przedmiotów, które mogą spowodować wysunięcie. Specjalnie chronić złącze urządzeń podłączonych przewodem zasilającym.

13. Baterie

Baterie w tym produkcie nie mogą być łatwo wymienione przez samych użytkowników. Wymiana na baterie niewłaściwego typu może spowodować wybuch.

14. Podczas korzystania ze słuchawek zbyt duża głośność może spowodować uszkodzenie słuchu. Dlatego należy ustawić głośność odtwarzacza na umiarkowanym poziomie i zrównoważyć czas użytkowania.

15. Zdjęcia w tej instrukcji służą wyłącznie do celów demonstracyjnych i mogą różnić się od rzeczywistego produktu.

16. Uwaga!

To urządzenie zawiera baterię. Jeśli bateria jest uszkodzona, nie należy jej wyrzucać razem z odpadami domowymi. Baterie mogą być

zawierają szkodliwe substancje, które mogą szkodzić środowisku i zdrowiu ludzi.

Baterię należy zutylizować komercyjnie lub w komunalnych zakładach recyklingu. Zwrot jest bezpłatny i przewidziany przez prawo. Proszę wyrzucać opróżnij baterie w dostarczonych pojemnikach i zaklej styki.

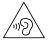

## Akcesoria

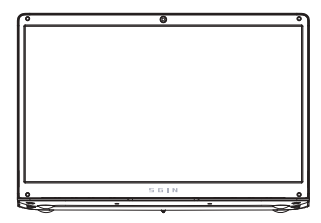

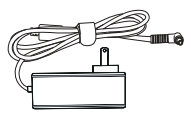

Zasilacz

## Szybka instalacja Sgin.

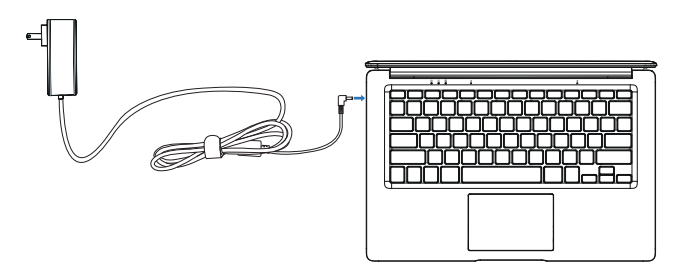

Podłącz zasilacz do zasilania SGIN i jednocześnie ładuj baterię.

### Korzystanie z laptopa SGIN.

### Kroki rozruchowe.

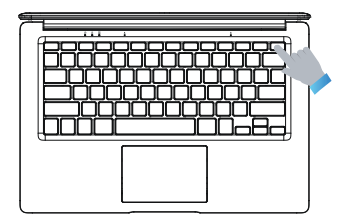

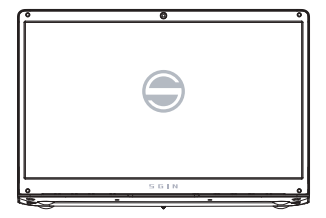

Szybko naciśnij przycisk zasilania, aby włączyć laptopa SGIN.

Gdy na ekranie pojawi się logo SGIN, proszę cierpliwie odczekać jakiś czas i postępować zgodnie z monitami systemu, aby wejść do systemu.

## Uśpij, uruchom ponownie i zamknij.

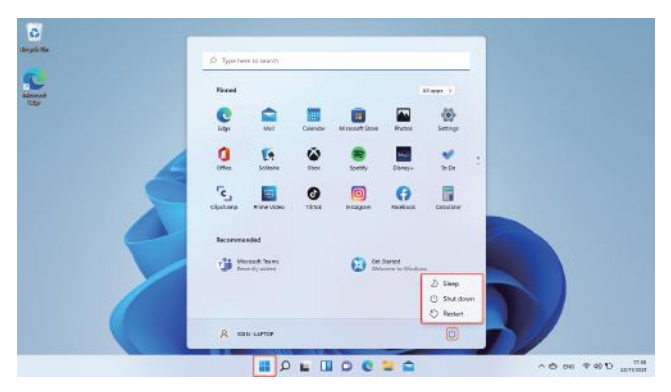

Takie samo doświadczenie, jak w przypadku korzystania z komputera stacjonarnego. Kliknij  $\blacksquare$ na dolnym pasku zadań, a następnie kliknij  $(')$ . Wreszcie, w opcjach menu podręcznego możesz wybrać hibernację, zamknięcie lub ponowne uruchomienie.

## Użyj WIFI, aby połączyć się z Internetem

### Wi-fi (Bluetooth) Tryb samolotowy

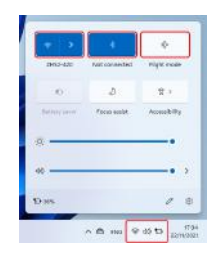

Dotknij, aby otworzyć tablet ustawień, aby skonfigurować tryb samolotowy / WI-FI / i Bluetooth, a to urządzenie może łączyć się z Wifi 2,4G i 5G.

#### cortana

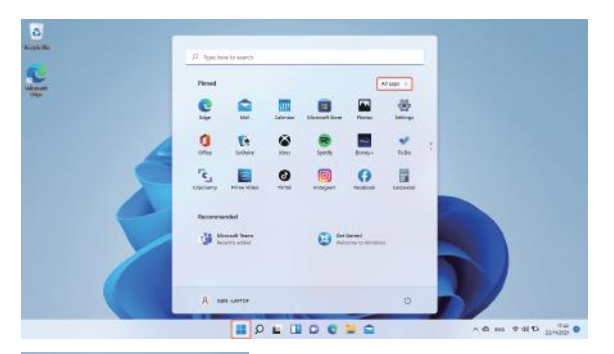

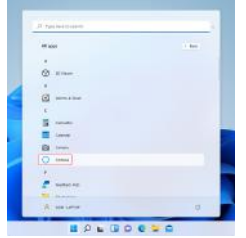

Za pomocą Cortany (sterowanie głosem) możesz ustawiać przypomnienia, pisać wiadomości e-mail, wyszukiwać i rozmawiać ze znajomymi i rodziną w komunikatorach.

#### Reset systemu

Uwaga: Postęp resetowania zajmie około 3-5 godzin, aby pomyślnie zakończyć resetowanie, podłącz zasilacz, aby naładować urządzenie podczas całego procesu resetowania.

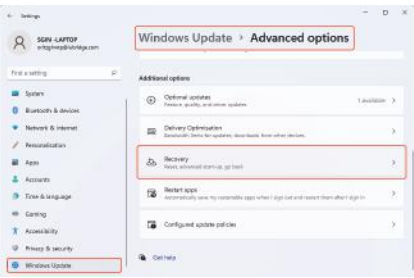

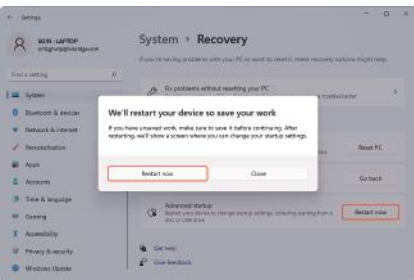

Kliknij lewym przyciskiem myszy przycisk w lewym dolnym rogu pulpitu. Wybierz "Opcje zaawansowane" → wybierz "Windows Update" → wybierz "Opcje

zaawansowane", wybierz "Odzyskiwanie" → wybierz "Uruchamianie zaawansowane" → znajdź "Uruchom ponownie teraz" i kliknij lewym przyciskiem myszy → wybierz przycisk "Uruchom ponownie teraz" w wyskakujące okno;

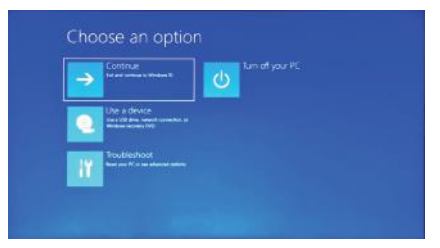

Naciśnij Rozwiąż problemy, pojawi się poniżej treść.

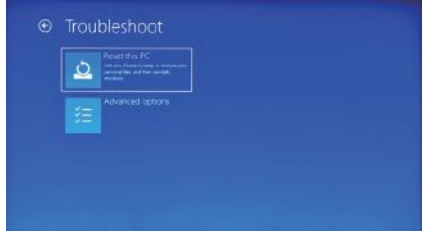

Naciśnij "Zresetuj ten komputer", aby naprawić błąd oprogramowania.

## Ustawienia BIOS i Bootmanager

Naciśnij i przytrzymaj przycisk "ESC" na klawiaturze natychmiast po włączeniu urządzenia, naciskając przycisk zasilania. Pojawią się wtedy różne opcje. Wybierz opcję " SCU " dla ustawień BIOS i " Boot Manager dla opcji rozruchu systemu operacyjnego .

## Ładowanie baterii

Podłącz zasilacz do portu zasilania urządzenia Podłącz wtyczkę zasilacza do gniazdka elektrycznego, aby naładować baterię. Proszę używać tylko dostarczonego oryginalnego zasilacza. Podczas ładowania ikona baterii będzie , a po zakończeniu ładowania

ikona będzie ...

Nadal możesz korzystać z urządzenia podczas ładowania, ale wydłuży to czas ładowania.Korzystaj z urządzenia przynajmniej raz w tygodniu. Regularnie ładuj baterię do pełna. Nie pozostawiaj baterii rozładowanej przez długi czas.

## Rozwiązywanie problemów

1. Nie można właczyć urządzenia

Naciśnij przycisk zasilania przez 5 sekund, aby włączyć urządzenie. Jeśli powyższa metoda nie działa, ładuj ją przez 30 minut przed rozpoczęciem.

2. Brak dźwięku ze słuchawek

Sprawdź, czy głośność jest ustawiona na "0". Sprawdź, czy słuchawka jest zepsuta, jeśli tak. Zmień na inną słuchawkę.

3. Duży hałas

Sprawdź, czy w słuchawce lub głośniku nie ma kurzu. Sprawdź, czy plik dźwiękowy jest uszkodzony.

4. Ekran dryfu lub niereagujący ekran

Wyłącz urządzenie długim naciśnięciem (ok. 30 sek.) przycisku zasilania.

(Nie używaj tego sposobu do wyłączania urządzenia, chyba że jest to konieczne.)

5. Klawisz Windows nie może być aktywny od razu

Najpierw upewnij się, że Wi-Fi jest podłączony, a sieć Wi-Fi jest działającą siecią. Po drugie, upewnij się, że strefa czasowa i czas systemowy są prawidłowe w Twojej lokalizacji.

(Opóźnienie aktywacji klawisza Windows może czasami wystąpić z powodu szybkości sieci lub z innego powodu, jeśli upewnisz się, że powyższe dwa punkty są poprawne, a klawisz nadal nie może być aktywny. Prosimy o kontakt z naszym zespołem serwisowym. Natychmiast udzielimy Ci wsparcia)

6. Jak przejść do interfejsu pulpitu przy pierwszym uruchomieniu.

Postępuj zgodnie z instrukcją uruchamiania systemu Microsoft Windows 10 krok po kroku, aby przejść do interfejsu pulpitu.

7. Dlaczego moje urządzenie zostało już zarejestrowane przez nazwę konta "domyślny użytkownik 0".

Jest to częsty błąd oprogramowania, który może wystąpić w systemie Windows 10 podczas uruchamiania urządzenia przez użytkownika Najpierw naciśnij przycisk zasilania przez 5-8 sekund, aby wyłączyć urządzenie.

Zrób to 3 razy, a następnie włącz urządzenie, pojawi się poniżej zawartość.

8. Dlaczego po naciśnięciu znaku na klawiaturze w systemie pokazuje się inny? Może się tak zdarzyć, ponieważ po pierwszym włączeniu urządzenia wybierzesz niewłaściwy język. Poniżej znajduje się metoda poprawiania języka i wprowadzania. Wybierz przycisk Windows home w lewym dolnym rogu pulpitu.

9. Automatyczna aktualizacja systemu Windows może ostatnio powodować pewne problemy, poniżej znajduje się sposób otwierania lub zamykania funkcji automatycznej aktualizacji. Kliknij prawym przyciskiem myszy (Laptop) na przycisku głównym systemu Windows w lewym dolnym rogu pulpitu. Wybierz "Menedżer zadań" wybierz "Więcej szczegółów, wybierz "Usługi"→ wybierz "Otwórz usługi"→ znajdź "Windows Update" kliknij na nim prawym przyciskiem myszy (laptop)→ wybierz "Właściwości" → znajdź Typ uruchomienia i wybierz opcję, którą chcesz Dostępne są 4 opcje: Automatycznie (opóźniony start)/Automatycznie/Ręcznie/Wyłączone.

#### Kära kund:

Först och främst, tack för ditt förtroende för våra produkter. I den här världen träffades vi och nådde en överenskommelse. Ditt förtroende är vår mest värdefulla gåva, och vi är mycket hedrade och omhuldade! Om du är nöjd med våra produkter, vänligen dela med din familj och vänner. Var samtidigt uppmärksam på om det finns relaterade aktiviteter för berömgåvor på hemsidan för den köpta säljplattformsprodukten. Vi ser verkligen fram emot ditt deltagande och hoppas att du kan klicka på alla stjärnor i utvärderingen som en uppmuntran till vår kundtjänst. Din utvärdering är livet för vårt företags hållbara utveckling! Om du har några frågor eller hjälp om våra produkter, vänligen kontakta oss så snart som möjligt via Amazons webbplats, så att vi har möjlighet att ge dig snabb och effektiv hjälp och ge oss beröm. Tack så mycket för din tolerans och ditt stöd!

Jag önskar dig och din familj hälsa och lycka för alltid. All personal på SGIN ser fram emot att se dig igen!

——SGIN Brand Division

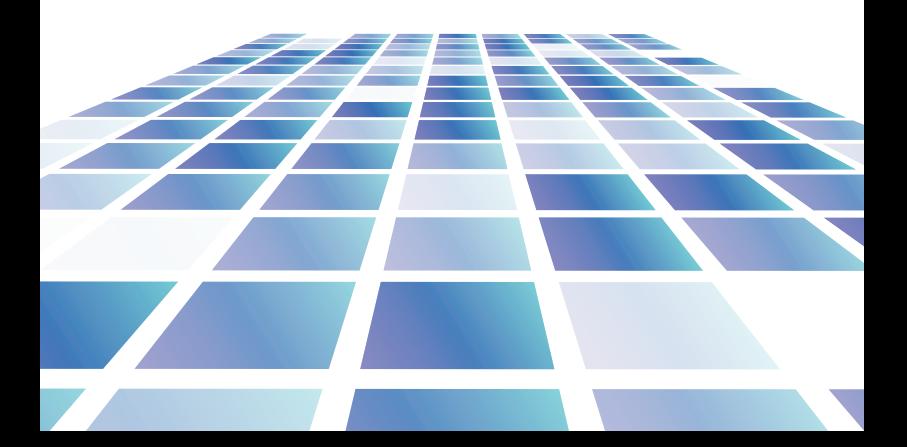

# Innehåll

1. Försiktighetsåtgärder före användning,

#### avsedd användning

2. Introduktion till skrivbordet

#### 3. Grundläggande funktioner

- 1.Sov, starta om och stäng av
- 2.WIFI、Bluetooth、Flyläge
- 3.Cortana
- 4.System och BIOS ----- systemåterställning
	- ---- BIOS-inställningar & Bootmanager
- 5. Batteriladdning

## 4. Felsökning

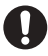

#### Viktiga anteckningar: Ladda batteriet i minst 12 timmar före första uppstart.

## Parameterkonfiguration

1. Denna produkt är lämplig för användning i icke-tropiska områden under 2 000 meter

2. Förhindra att denna produkt faller till marken, den kan skadas kraftigt.

3. Håll enheten borta från regn, fukt, direkt solljus och värmekällor.

4. Undvik att använda den i den starka magnetiska och starka statiska miljön så mycket som möjligt.

5. När något vatten eller annan vätska stänker på denna produkt, stäng den omedelbart och använd den inte förrän den har torkat.

6. Rengör inte denna produkt med något rengöringsmedel som innehåller kemiska ämnen eller annan vätska för att undvika att skada på grund av korrosion och bli fuktig. Om rengöring verkligen är nödvändig, rengör den med torr mjuk trasa silkespapper.

7. Hantera skärmen försiktigt. För att rensa fingeravtryck eller damm på skärmen, använd en mjuk trasa avsedd för kameralinsen istället för gasväv. 8. Säkerhetskopiera dina viktiga filer när som helst för att undvika förlust.

9. Ta inte isär denna produkt själv; annars förlorar du rätten till garantin.

10. Koppla inte bort enheten från strömmen plötsligt vid formatering eller upp Io ad in g och nedladdning, vilket kan leda till programfel.

11. Använd den ursprungliga nätadaptern för laddning. Avvikande laddare kan orsaka skador.

12. Skydda nätsladden. När du ansluter nätsladden ska du inte trampa på den eller placera något föremål på den, vilket kan orsaka strängsprutning. Skydda kontakten på de nätkabelanslutna enheterna speciellt.

13. Batterier

Batterierna i denna produkt kan inte enkelt bytas ut av användarna själva. Byte av batterier av felaktig typ kan orsaka explosion.

14. Om volymen är för hög när du använder hörlurarna kan det orsaka hörselskador. Så vänligen justera volymen på spelaren till en måttlig nivå och balansera tiden för användning.

15. Bilderna i denna bruksanvisning är endast för demonstrationsändamål och kan skilja sig från den verkliga produkten.

16. Varning!

Denna enhet innehåller batteri. Om batteriet är defekt ska det inte kasseras med hushållsavfall Batterier kan ev

innehåller skadliga ämnen som kan skada miljön och människors hälsa. Vänligen kassera batteriet kommersiellt eller på en kommunal återvinningsanläggning. Retur är kostnadsfri och föreskrivs i lag. Vänligen kassera endast töm batterierna i de medföljande behållarna och tejpa polerna.

Tillbehör

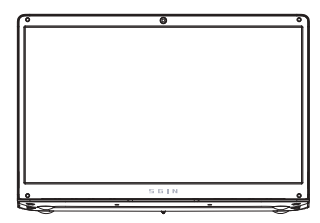

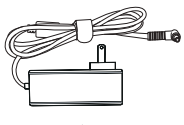

Strömadapter

## Snabb installation av Sgin.

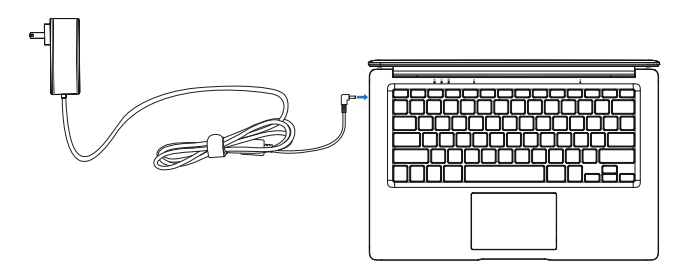

Koppla in adaptern för att driva SGIN och ladda batteriet samtidigt.

### Användning av SGIN laptop.

#### Startsteg.

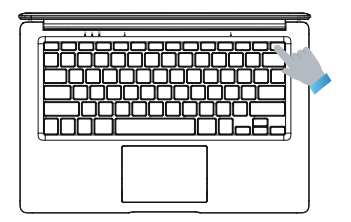

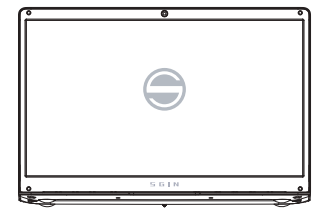

Tryck snabbt på strömknappen för att slå på SGIN Laptop.

När SGIN-logotypen visas på skärmen, vänta tålmodigt en stund och följ systemanvisningarna för att komma in i systemet.

#### Sov, starta om och stäng av.

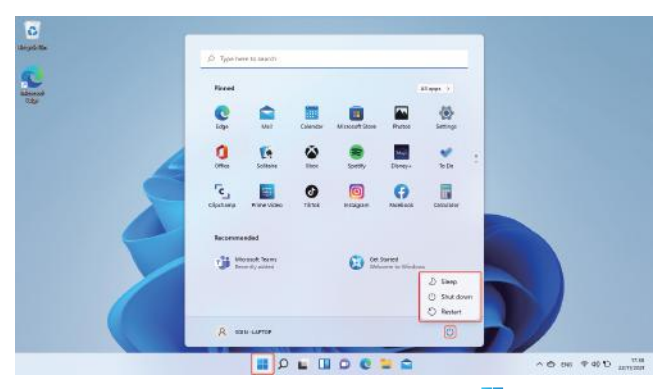

Samma upplevelse som du använder stationär PC. Klicka på in det nedre aktivitetsfältet och kl $\zeta$ ka sedan på BB . Slutligen, i popupmenyalternativen kan du välja viloläge, avstängning eller omstart.

### Använd WIFI för att ansluta till Internet

#### Wi-fi, Bluetooth, Flyläge

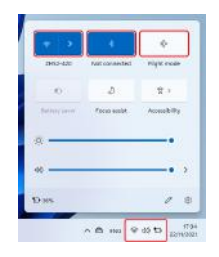

Tryck för att öppna inställningssurfplattan för att ställa in flygplansläge / WI-FI / & Bluetooth, så kan den här enheten ansluta till 2,4G och 5G Wifi.

#### cortana

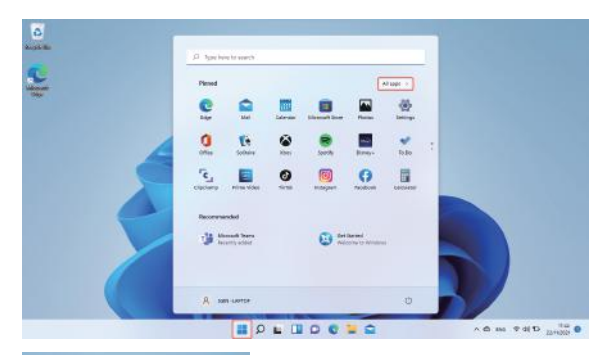

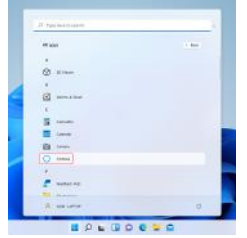

Du kan använda Cortana (röststyrning) för att ställa in påminnelser, skriva e-postmeddelanden, söka och chatta med vänner och familj på messengers

## Systemåterställning

Observera: Återställningsförloppet kommer att ta cirka 3-5 timmar, för att slutföra återställningen framgångsrikt, anslut adaptern för att ladda enheten under hela återställningsförloppet.

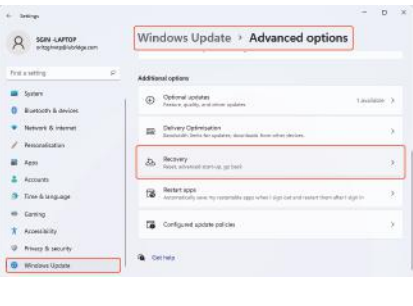

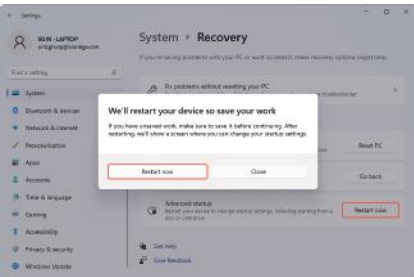

Klicka med vänster musknapp på  $\blacksquare$ -knappen i det nedre vänstra hörnet av skrivbordet. Välj "Avancerade alternativ" → välj "Windows Update" → välj "Avancerade alternativ", välj "Återställning" → välj "Avancerad start" → hitta "Starta om nu" och klicka på vänster musknapp → välj "Starta om nu"-knappen i pop-up

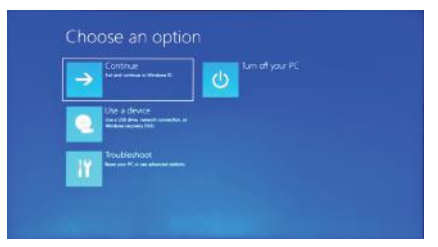

Tryck på Felsökning, innehåll nedan kommer att dyka upp.

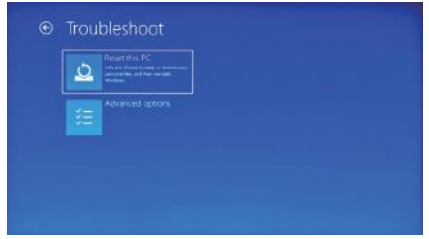

Tryck på "Återställ denna PC" för att åtgärda programvarufelet.

## BIOS-inställningar & Bootmanager

Tryck och håll " ESC "-knappen på tangentbordet omedelbart efter att enheten slagits på genom att trycka på strömbrytaren. Då visas olika alternativ. Välj alternativet " SCU " för BIOS-inställning och " Boot Manager för operativsystemets startalternativ.

## Batteriladdning

Anslut strömadaptern till enhetens strömport Anslut strömadapterns kontakt till ett eluttag för att ladda batteriet. Använd endast den medföljande originalströmadaptern.

Under laddning kommer batteriikonen att vara , och när laddningen är klar kommer ikonen att vara  $\blacksquare$ .

Du kan fortfarande använda enheten under laddning, men det förlänger laddningstiden. Använd enheten minst en gång i veckan. Ladda batteriet helt regelbundet. Lämna inte batteriet tomt under en längre tid.

## Felsökning

1. Kan inte slå på enheten

Tryck på strömbrytaren i 5 sekunder för att slå på enheten. Om metoden ovan inte fungerar, ladda den i 30 minuter innan du startar.

2. Inget ljud från hörlurarna

Kontrollera om volymen är inställd på "0". Testa om hörlurarna är trasiga, i så fall byt till en annan hörlur.

3. Stort liud

Kontrollera om det finns damm i hörlurarna eller högtalaren. Kontrollera om ljudfilen är trasig.

4. Skärmdrift eller skärm som inte svarar

Stäng av enheten genom att trycka länge (ca 30 sek.) på strömknappen.

(Använd inte detta sätt för att stänga av enheten om det inte är nödvändigt.)

5. Windows-nyckeln kan inte aktiveras omedelbart

Se först till att Wi-Fi är anslutet och att Wi-Fi-nätverket är ett fungerande nätverk. För det andra, se till att tidszonen och systemtiden är korrekt på din plats. (En aktiv fördröjning av Windows-nyckeln kan inträffa ibland på grund av

nätverkshastigheten eller annan orsak om du ser till att ovanstående två punkter är korrekta och att nyckeln fortfarande inte kan vara aktiv. Kontakta gärna vårt serviceteam. Vi hjälper dig omedelbart)

6. Hur man går in i skrivbordsgränssnittet första gången man startar. Följ uppstartsguiden för Microsoft Windows 10 steg för steg för att komma in i skrivbordsgränssnittet.

7. Varför min enhet redan har registrerats med kontonamnet "default user 0". Detta är ett vanligt programvarufel som kan inträffa i Windows 10 när användaren startar enheten. Tryck först på strömbrytaren i 5-8 sekunder för att stänga av enheten. Gör detta 3 gånger och slå sedan på enheten, innehållet nedan kommer att dyka upp.

8. Varför visas ett annat tecken i systemet när jag trycker på tangentbordet? Detta kan hända på grund av att du väljer fel språk första gången du slår på enheten. Nedan är metoden för att korrigera språket och inmatningen. Välj Windows hem-knapp längst ned till vänster på skrivbordet.

9. Windows automatisk uppdatering kan orsaka vissa problem nyligen, nedan är metoden för hur man öppnar eller stänger den automatiska uppdateringsfunktionen. Klicka på höger musknapp (Bärbar dator) på Windows hemknappen längst ned till vänster på skrivbordet. Välj "Task Manager" välj "Mer information, välj "Tjänster"→ välj "Öppna tjänster"→ hitta "Windows Update" klicka höger musknapp (Bärbar dator) på den→ välj "Egenskaper"→ hitta starttyp och välj det alternativ du vill. Det finns 4 alternativ: Automatisk (Fördröjd start)/Automatisk/Manuell/Inaktiverad.

#### Beste klant:

Allereerst hartelijk dank voor uw vertrouwen in onze producten. In deze wereld hebben we elkaar ontmoet en een overeenkomst bereikt. Uw vertrouwen is ons kostbaarste geschenk, en we zijn zeer vereerd en gekoesterd!

Als u tevreden bent met onze producten, deel deze dan met uw familie en vrienden. Let er tegelijkertijd op of er gerelateerde lofgeschenkactiviteiten zijn op de startpagina van het gekochte verkoopplatformproduct. We verheugen ons oprecht op uw deelname en hopen dat u op alle sterren in de evaluatie kunt klikken als aanmoediging voor onze klantenservice.

Uw evaluatie is het leven van de duurzame ontwikkeling van ons bedrijf! Als je vragen of hulp hebt over onze producten, neem dan zo snel mogelijk contact met ons op via de Amazon-website, zodat we je tijdig en effectief kunnen helpen en prijzen. Heel erg bedankt voor je tolerantie en steun!

Ik wens jou en je familie voor altijd gezondheid en geluk. Alle medewerkers van SGIN kijken ernaar uit u weer te zien!

——SGIN-merkdivisie

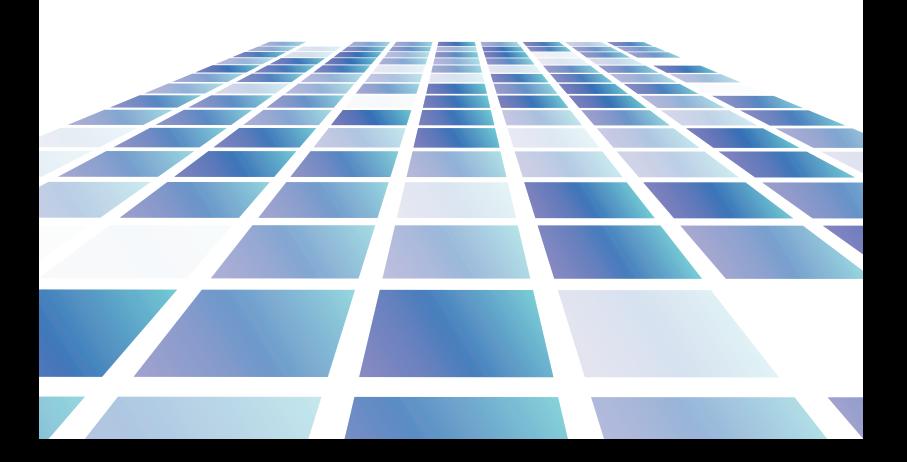

# Inhoud

1. Voorzorgsmaatregelen voor gebruik,

beoogd gebruik

2. Inleiding tot desktop

#### 3. Basishandelingen

- 1.Slaap, herstart en sluit af
- 2.WIFI、Bluetooth、Vliegmodus
- 3.Cortana
- 4.Systeem en BIOS ----- systeemreset
	- ---- BIOS-instelling&Bootmanager
- 5. Batterij opladen:

### 4. Problemen oplossen

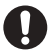

#### Belangrijke aantekeningen:

Laad de batterij ten minste 12 uur op voordat u hem voor de eerste keer opstart.

## Parameterconfiguratie:

1. Dit product is geschikt voor gebruik in niet-tropische gebieden onder de 2.000 meter

2. Voorkom dat dit product op de grond valt, het kan sterk worden beschadigd.

3. Houd het apparaat uit de buurt van regen, vocht, direct zonlicht en warmtebronnen.

4. Vermijd zoveel mogelijk het gebruik in de sterke magnetische en sterke statische omgeving.

5. Zodra er water of een andere vloeistof op dit product spat, sluit u het onmiddellijk en gebruikt u het niet totdat het is opgedroogd.

6. Maak dit product niet schoon met een reinigingsmiddel dat chemische elementen of andere vloeistoffen bevat om schade door corrosie en vochtig worden te voorkomen. Als schoonmaken echt nodig is, maak het dan schoon met een droge, zachte tissuepapier.

7. Behandel het scherm voorzichtig. Gebruik een zachte doek voor de cameralens in plaats van gaas om vingerafdrukken of stof van het scherm te verwijderen.

8. Maak op elk moment een back-up van uw belangrijke bestanden om verlies te voorkomen.

9. Haal dit product niet zelf uit elkaar; anders verlies je het recht op garantie. 10. Koppel het apparaat niet plotseling los van de stroom tijdens het formatteren of uploaden van Io-ad in g en downloaden, wat tot programmafouten kan leiden.

11. Gebruik de originele AC-adapter om op te laden. Niet-conforme opladers kunnen schade veroorzaken.

12. Bescherm het netsnoer. Wanneer u het netsnoer aansluit, mag u er niet op gaan staan en er geen voorwerpen op plaatsen, omdat dit kan leiden tot extrusie. Bescherm de connector van de op het netsnoer aangesloten apparaten speciaal.

13. Batterijen

De batterijen in dit product kunnen niet gemakkelijk door gebruikers zelf worden vervangen. Vervanging door batterijen van het verkeerde type kan een explosie veroorzaken.

14. Als het volume tijdens het gebruik van de oortelefoon te hoog is, kan dit gehoorbeschadiging veroorzaken. Stel dus het volume van de speler in op een gematigd niveau en breng de gebruikstijd in evenwicht.

15. Afbeeldingen in deze handleiding zijn alleen voor demonstratiedoeleinden en kunnen afwijken van het echte product.

16. Let op!

Dit apparaat bevat een batterij. Als de batterij defect is, mag deze niet met het huisvuil worden weggegooid Batterijen kunnen eventueel

schadelijke stoffen bevatten die schadelijk kunnen zijn voor het milieu en de gezondheid van mensen. Gooi de batterij in de handel of bij een gemeentelijk recyclingbedrijf. Retourneren is gratis en wettelijk voorgeschreven. Gelieve alleen weg te gooien lege batterijen in de daarvoor bestemde containers en tape de terminals.

### Accessoires

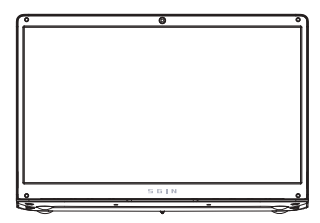

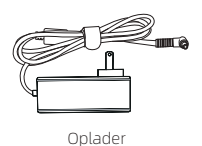

Snelle installatie van Sgin.

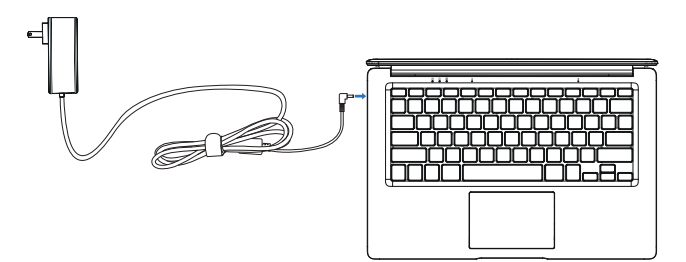

Sluit de adapter aan om SGIN van stroom te voorzien en tegelijkertijd de batterij op te laden.

### Gebruik van SGIN-laptop.

#### Opstart stappen.

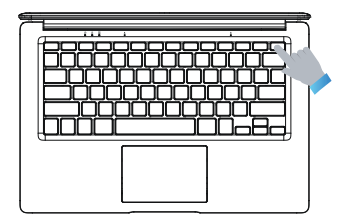

Druk snel op de aan/uit-knop om de SGIN-laptop in te schakelen.

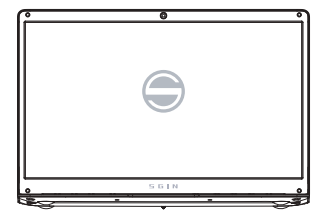

Als het SGIN-logo op het scherm verschijnt, wacht dan even geduldig en volg de systeemaanwijzingen om het systeem te openen.

#### Slaap, herstart en sluit af.

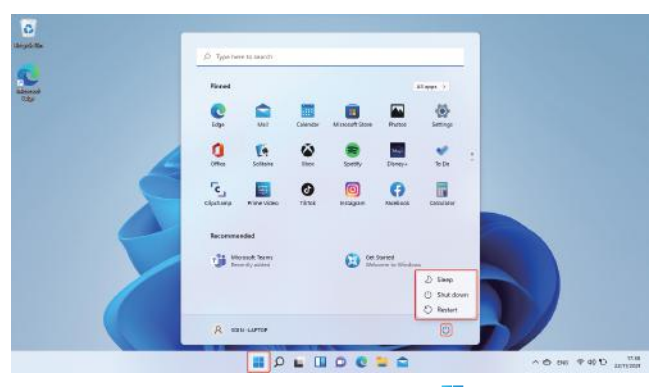

Dezelfde ervaring als u Desktop PC gebruikt. Klik op de  $\Box$  op de taakbalk onderaan en klik vervolgens op de ('). Ten slotte kunt u in de pop-upmenu-opties kiezen voor slaapstand, afsluiten of opnieuw opstarten.

#### Gebruik WIFI om verbinding te maken met internet

### Wi-fi, Bluetooth, Vliegmodus

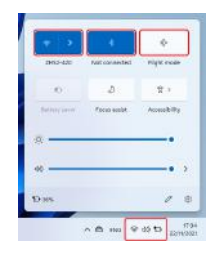

Tik om de instellingstablet te openen om de vliegtuigmodus / WI-FI / & Bluetooth in te stellen, en dit apparaat kan verbinding maken met 2.4G en 5G Wifi.

#### cortana

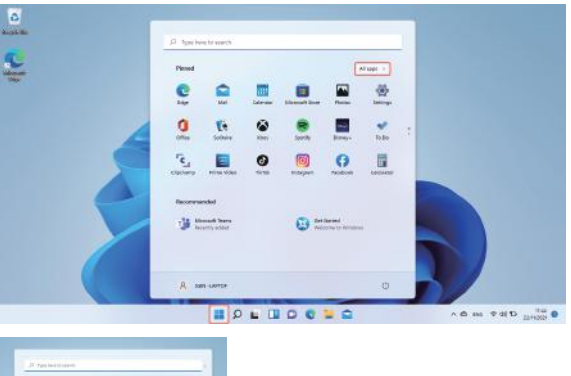

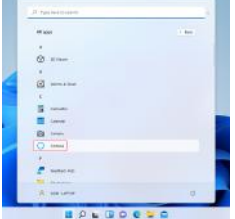

U kunt Cortana (spraakbesturing) gebruiken om herinneringen in te stellen, e-mails te schrijven, te zoeken en te chatten met vrienden en familie via messengers.

#### Systeem reset

Opmerking: de voortgang van de reset duurt ongeveer 3-5 uur, om de reset met succes te voltooien, sluit de adapter aan om het apparaat tijdens het hele resetproces op te laden.

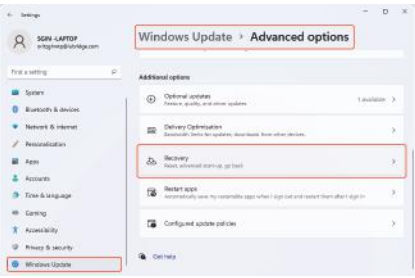

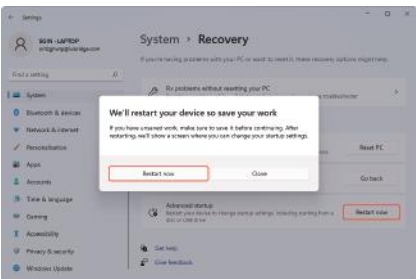

Klik met de linkermuisknop op de  $\begin{array}{|c|c|} \hline \end{array}$ -knop in de linkerbenedenhoek van het bureaublad. Selecteer "Geavanceerde opties" → selecteer "Windows Update" → selecteer "Geavanceerde opties", selecteer "Herstel" → selecteer "Geavanceerd opstarten" → zoek "Nu opnieuw opstarten" en klik met de linkermuisknop → selecteer de knop "Nu opnieuw opstarten" in het pop-up venster;
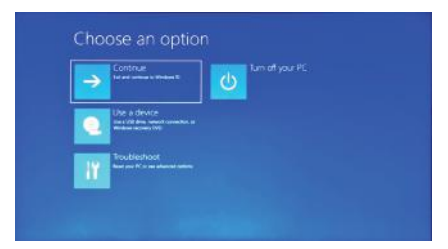

Druk op Problemen oplossen, onderstaande inhoud wordt weergegeven.

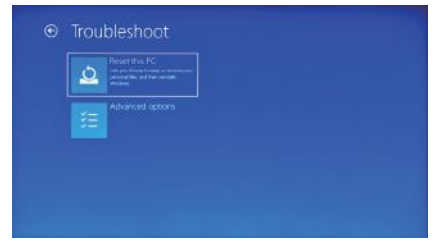

Druk op ' Deze pc opnieuw instellen' om de softwarefout te herstellen.

## BIOS-instelling & Bootmanager

Houd de "ESC"-knop van het toetsenbord onmiddellijk ingedrukt nadat u het apparaat hebt ingeschakeld door op de aan / uit-knop te drukken. Dan verschijnen er verschillende opties. Kies de optie " SCU " voor BIOS-instelling en " Boot Manager voor de opstartoptie van het besturingssysteem.

# Batterij opladen

Sluit de voedingsadapter aan op de voedingspoort van het apparaat. Steek de stekker van de voedingsadapter in een stopcontact om de batterij op te laden. Gebruik alleen de meegeleverde originele voedingsadapter. Tijdens het opladen is het pictogram van de batterij <sub>12</sub> en wanneer het opladen is voltooid, is het pictogram  $\blacksquare$ .

U kunt het apparaat tijdens het opladen nog steeds gebruiken, maar dit verlengt de oplaadtijd. Gebruik het apparaat minimaal één keer per week.

Laad de batterij regelmatig volledig op. Laat de batterij niet te lang leeg.

## Probleemoplossen

1. Kan het apparaat niet inschakelen

Houd de aan/uit-knop 5 seconden ingedrukt om het apparaat in te schakelen. Als de bovenstaande methode niet werkt, laad deze dan 30 minuten op voordat u begint.

2. Geen geluid uit oortelefoon

Controleer of het volume op "0" staat. Test of de oortelefoon kapot is, zo ja, vervang deze dan door een andere oortelefoon.

3. Veel lawaai

Controleer of er stof in de oortelefoon of luidspreker zit. Controleer of het geluidsbestand kapot is.

4. Schermafwijking of niet-reagerend scherm

Schakel het apparaat uit door lang (ca. 30 sec.) op de aan/uit-knop te drukken. (Gebruik deze manier niet om het apparaat uit te schakelen, tenzij dit nodig is.)

5. Windows-toets kan niet onmiddellijk worden geactiveerd

Zorg er eerst voor dat de wifi is verbonden en dat het wifi-netwerk een werkend netwerk is.

Ten tweede, zorg ervoor dat de tijdzone en systeemtijd correct zijn op uw locatie. (De actieve vertraging van de Windows-toets kan soms optreden vanwege de netwerksnelheid of een andere reden als u ervoor zorgt dat de bovenstaande twee punten correct zijn en de sleutel nog steeds niet actief kan zijn. Neem alstublieft contact op met ons serviceteam. We zullen u onmiddellijk ondersteunen)

6. Hoe de desktop-interface te openen bij de eerste keer opstarten.

Volg stap voor stap de opstartgids van Microsoft Windows 10 om de desktopinterface te openen.

7. Waarom mijn apparaat al is geregistreerd met de accountnaam "standaardgebruiker 0".

Dit is een veelvoorkomende softwarefout die kan optreden in Windows 10 wanneer de gebruiker het apparaat opstart. Houd eerst de aan/uit-knop 5-8 seconden ingedrukt om het apparaat uit te schakelen.

Doe dit 3 keer en schakel het apparaat vervolgens in, onderstaande inhoud wordt weergegeven.

8. Waarom wordt er in het systeem een ander teken weergegeven als ik op het toetsenbord druk?

Dit kan gebeuren omdat u de verkeerde taal kiest wanneer u het apparaat voor het eerst inschakelt. Hieronder vindt u de methode om de taal en invoer te corrigeren. Kies de Windows-startknop linksonder op het bureaublad.

9. Automatische update van Windows kan recentelijk enkele problemen veroorzaken. Hieronder vindt u de methode voor het openen of sluiten van de automatische updatefunctie. Klik met de rechtermuisknop (Laptop) op de Windows-startknop linksonder op het bureaublad. Kies "Taakbeheer" kies "Meer details, kies "Services" → kies "Open Services" → zoek "Windows Update" klik met de rechtermuisknop (Laptop) erop → kies "Eigenschappen" → zoek Opstarttype en kies de optie die u wilt Er zijn 4 opties:

Automatisch (Startuitstel)/Automatisch/Handmatig/Uitgeschakeld.

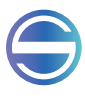

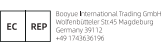

Manufacturer: Shenzhen NST Industry and Trade Co.,Ltd.<br>Adress: 3/F, Bldg 1, HongBang Intelligent Technology Park,No.30 Cuibao Road,<br>Baolong Street, Longgang District,Shenzhen,Guangdong,China.

#### **CE FC 区 京 GB**

#### FCC Statement

Changes or modifications not expressly approved by the party responsible for compliance could void the user's authority to operate the equipment.

This equipment has been tested and found to comply with the limits for a Class B digital device. pursuant to Part 15 of the FCC Rules. These limits are designed to provide reasonable protection against harmful interference in a residential installation. This equipment generates uses and can radiate radio frequency energy and, if not installed and used in accordance with the instructions, may cause harmful interference to radio communications. However, there is no guarantee that interference will not occur in a particular installation. If this equipment does cause harmful interference to radio or television reception, which can be determined by turning the equipment off and on, the user is encouraged to try to correct the interference by one or more of the following measures:

-- Reorient or relocate the receiving antenna.

-- Increase the separation between the equipment and receiver.

-- Connect the equipment into an outlet on a circuit different from that to which the receiver is connected.

-- Consult the dealer or an experienced radio/TV technician for help

This device complies with part 15 of the FCC rules. Operation is subject to the following two conditions (1)this device may not cause harmful interference, and (2) this device must accept any interference received, including interference that may cause undesired operation.

This equipment complies with FCC radiation exposure limits set forth for an uncontrolled environment.

CE Statement

Herby, Shen zhen NST Industry and Trade Co.,Ltd. declares that this 17.3 inch laptop, X17 is in compliance with the essential requirements and other relevant provisions of Directive 2014/53/EU. In accordance with Article 10(2) and Article 10(10), this product allowed to be used in all EU member states.

Use the 10.1 inch tablet PC in the environment with the temperature between -20℃ -40℃ Use careful with the earphone maybe possible excessive sound pressure from earphones

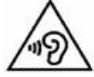

and headphones can cause hearing loss. Risk of explosion if battery is replaced by an incorrect type. Dispose of used

batteries according to the instructions.

The product shall only be connected to a USB interface of version USB2.0

Adapter shall be installed near the equipment and shall be easily accessible.

The plug considered as disconnect device of adapter

Adapter MODEL: J302-1203000IX

INOUT:100-240V~50/60Hz 1.5A

OUTPUT:12.0V 3.0A 36.0W

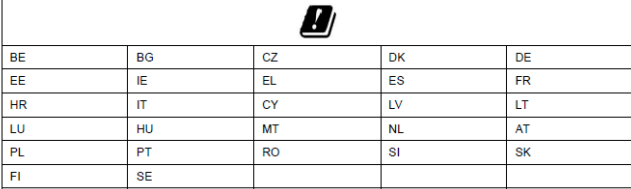

Manufacturer: Shenzhen Jiuzhou Power Technology Co.,Ltd

Operation Frequency: BT/BLE:2402MHz~2480MHz 2.4G Wifi: 2412MHz~2472MHz (802.11b/802.11g/802.11n(HT20)) 2422MHz~2462MHz (802.11n(HT40)) 5G Wifi: Band 1: 5180 MHz -5240 MHz Band 3: 5745 MHz -5825 MHz

Max Output Power: BT:0.00144W BLE:0.00272W 2.4G WIFI:0.01633W 5.1GWIFI:0.01365W

5.8G WIFI:0.01652 W

Manufacturer: SHEN ZHEN NST INDUSTRY AND TRADE CO.,LTD. Address:3-4/F, Bldg 1, Hongbang Intelligent Technology Park,No.30 Cuibao Road,

Baolong Street, Longgang District,Shenzhen

E-mail: wujiexiangtan@126.com

Import Information: Company name: Booyue International Trading GmbH Address: Wolfenbütteler Str.45 Magdeburg Germany